# VISSONIC

# CLEACON

Konferenz-Software

#### Inhaltsangabe

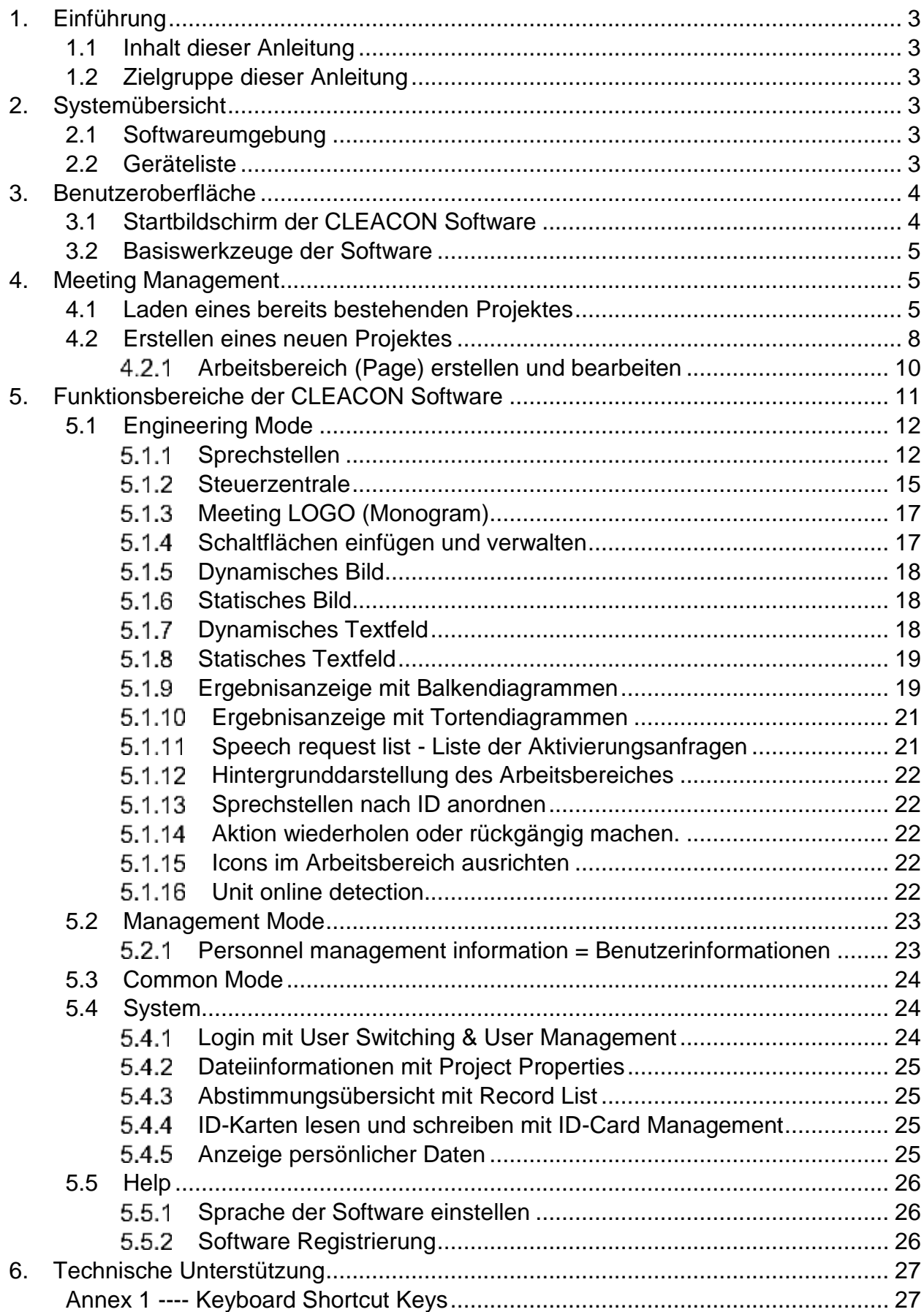

# 1. Einführung

Dieses Kapitel beschreibt die Handhabung dieser Bedienungsanleitung.

# 1.1 Inhalt dieser Anleitung

Diese Bedienungsanleitung erklärt das **CLEACON SYSTEM** und den Umgang mit dem System und der CLEACON Software. Es werden alle Funktionen erklärt, die mit dieser Software ausgeführt werden können.

# 1.2 Zielgruppe dieser Anleitung

Diese Anleitung ist sowohl für Anwender als auch für Installateure des CLEACON Konferenzsystems gedacht.

# 2. Systemübersicht

Mit der CLEACON Software können alle relevanten Funktionen der CLEACON Konferenzanlage über einen PC eingestellt und bedient werden. Die Verbindung wischen PC und Konferenz-Steuerzentrale wird über Netzwerkkabel hergestellt.

## 2.1 Softwareumgebung

Die CLEACON Software arbeitet unter Windows ab Version Windows XP auf 32- und 64-bit Systemen.

.net Umgebung: v4.0 (die Software muss auf dem PC installiert sein).

Die CLEACON Software nutzt die Endung ".dig" zum abspeichern ihrer Dateien.

# 2.2 Geräteliste

VISSONIC CLASSIC-D, CLEACON-D oder CLEACON-W Konferenzsystem, mit Steuerzentrale und Sprechstellen, und ein PC mit der installierten Software.

# 3. Benutzeroberfläche

Dieser Abschnitt erklärt im Wesentlichen die Benutzeroberfläche und die Bildschirmanzeige beim Start der CLEACON Software.

# 3.1 Startbildschirm der CLEACON Software

Beim Öffnen der CLEACON Software erscheint folgendes Fenster

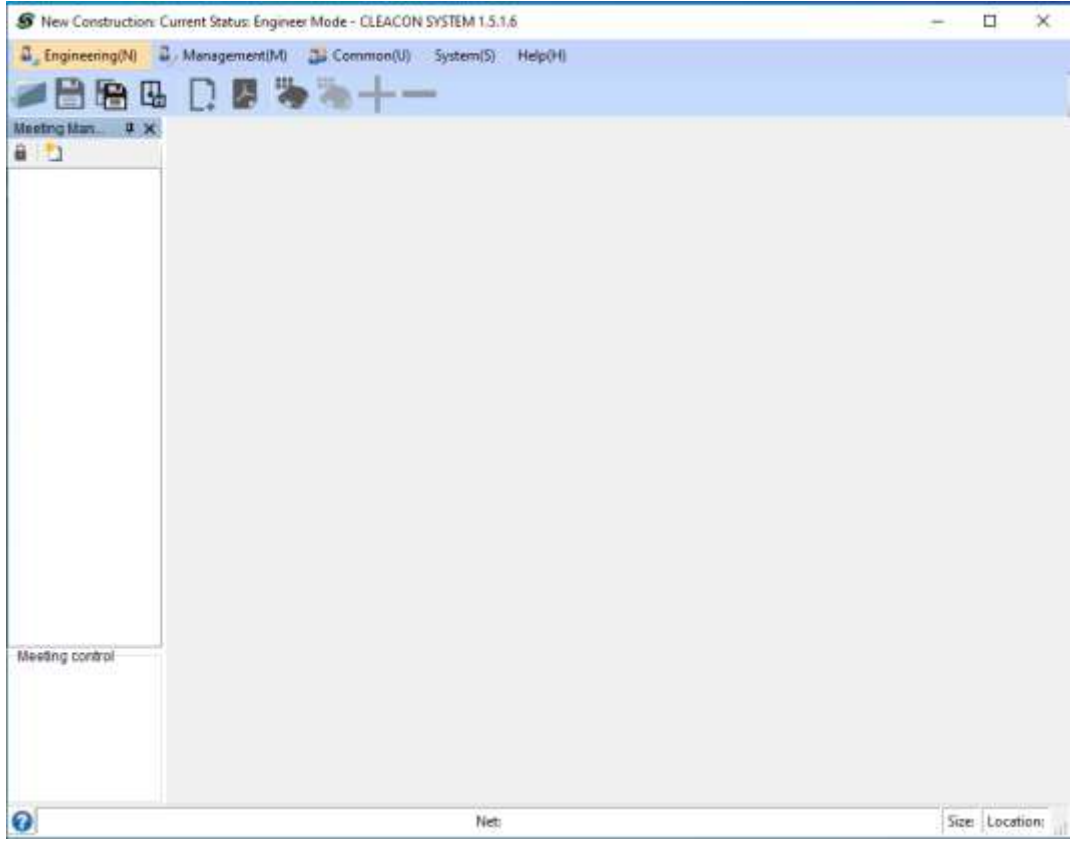

Fig.1-1 Startbildschirm

**Titelleiste:** Ganz oben im Fenster befindet sich die Titelleiste. Diese zeigt den aktuellen Projektnamen, den aktuellen Funktionsmodus, den Softwarenamen und die Softwareversion an.

**Menüleiste:** Unter der Titelleiste wird die Menüleiste mit den verfügbaren Funktionsmodi angezeigt (von links nach rechts zuerst drei Funktionsbereiche (Engineering(N), Management (M), Common (C) ) dann die Systemfunktion System (S) und die Hilfsfunktion Help (H). Der aktuell gewählte Funktionsmodus ist gelb hinterlegt. Die Software startet immer im Funktionsmodus "Engineering (N)"

**Werkzeugleiste:** Unter der Menüleiste wird die Werkzeugleiste mit den Werkzeugen angezeigt, die im aktuell gewählten Funktionsmodus verfügbar sind.

**Meeting Management:** An der linken Seite des Fensters befindet sich der Bereich "Meeting Management". In diesem Bereich werden Projekte angelegt und diese in verschiedene Arbeitsbereiche unterteilt.

**Arbeitsbereich:** Rechts neben dem Meeting Management Bereich wird später immer der aktive Arbeitsbereich angezeigt.

**Statusleiste:** Am unteren Rand des Fensters befindet sich die Statusleiste, die Informationen zu aktuell gewählten Funktionen, und den aktuellen Zustand des Systems anzeigt.

# 3.2 Basiswerkzeuge der Software

Zur Bedienung der Software sind Basiswerkzeuge vorhanden, die keiner Zugriffskontrolle unterliegen und von jedem Nutzer in jedem Funktionsbereich genutzt werden können.

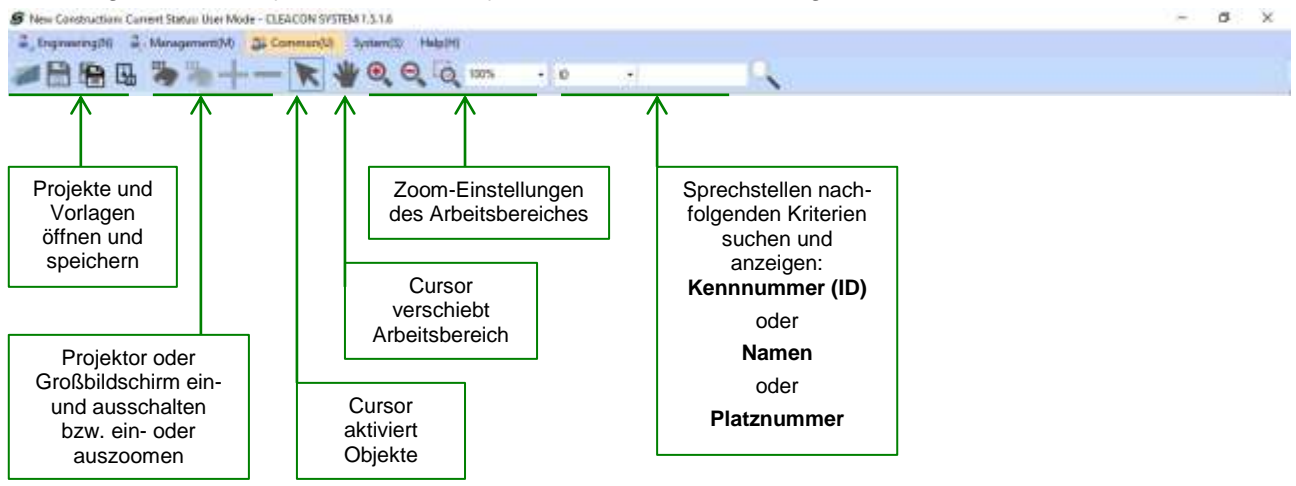

# 4. Meeting Management

.

Um das Konferenzsystem per Software zu bedienen, muss in der Software zuerst ein vorher abgespeichertes Projekt geladen oder ein neues Konferenzprojekt (New Meeting) angelegt werden.

# 4.1 Laden eines bereits bestehenden Projektes

Um ein bereits vorhandenes Projekt zu laden, gehen Sie mit dem Cursor auf den Funktionsmodus "Engineering (N)", Management(M) oder Common(U) und klicken mit der linken Maustaste darauf. Es öffnet sich ein Funktionsmenü mit dem ersten Menüpunkt "Import project(I)".

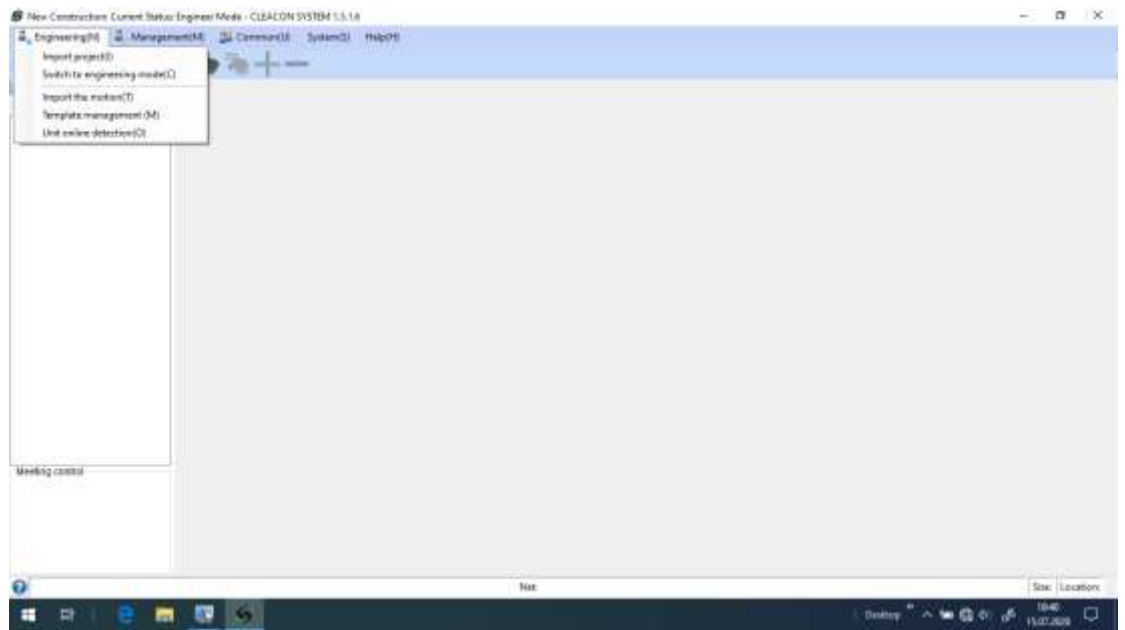

Klicken Sie auf "Import project (I). Es öffnet sich nun ein Fenster in dem Sie ein vorher abgespeichertes Projekt wählen können. Die CLEACON Software nutzt die Endung "dig" zum abspeichern ihrer Dateien.

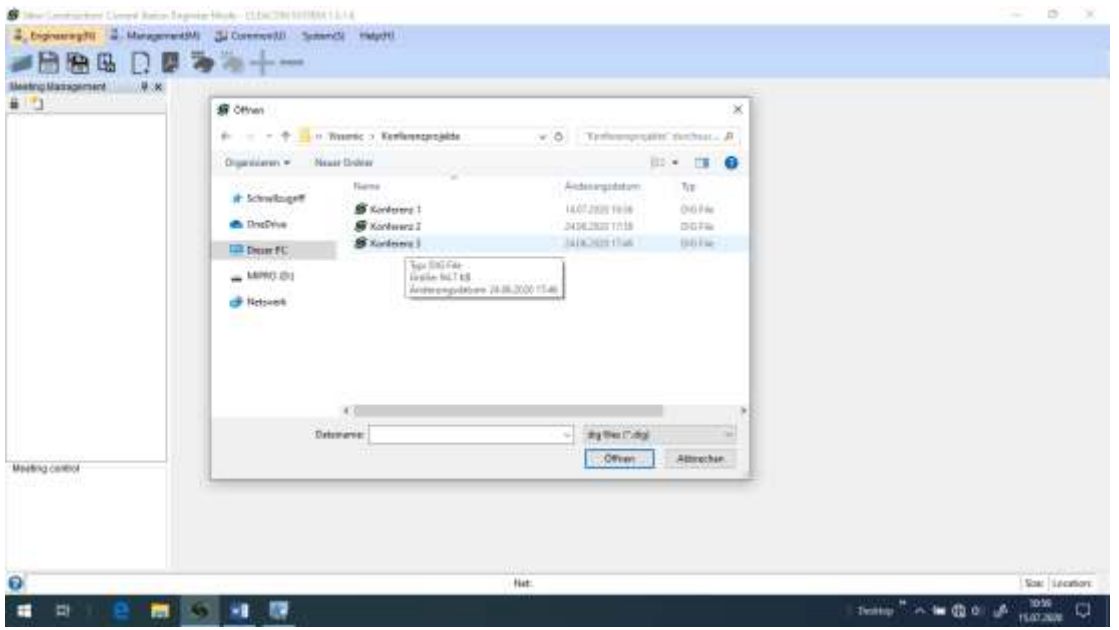

Wählen Sie ein Projekt aus und öffnen Sie dieses.

Um sicherzustellen, dass sie berechtigt sind das Projekt zu öffnen und welche Zugriffsrechte Sie haben, müssen Sie einen Namen und ein Passwort eingeben.

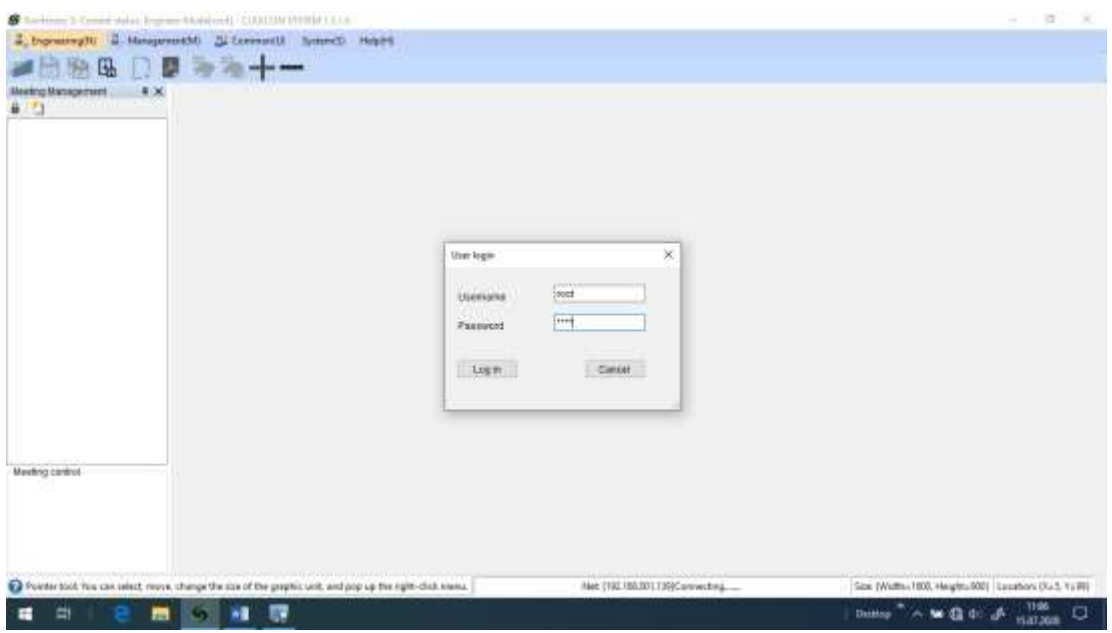

Geben Sie hier als Namen "root" und auch als Passwort "root" ein.

Das Projekt wird nun mit allen Zugriffsrechten für alle Funktionsbereiche geladen.

Im Bereich "Meeting Management" sehen Sie den Projektnamen, hier "Konferenz 3" und darunter die verfügbare Arbeitsbereiche, hier "Raum1".

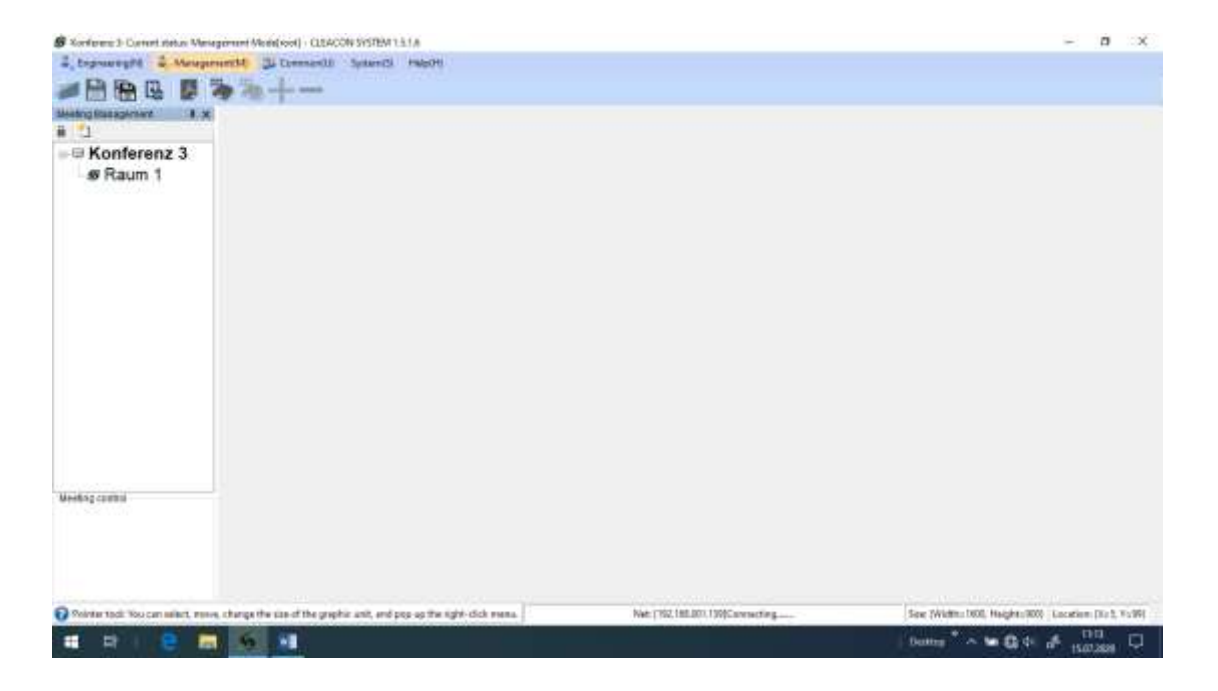

Durch Doppelklicken auf den Arbeitsbereich, hier "Raum 1", öffnen Sie diesen und sehen die vorher abgespeicherte Konferenzanlage.

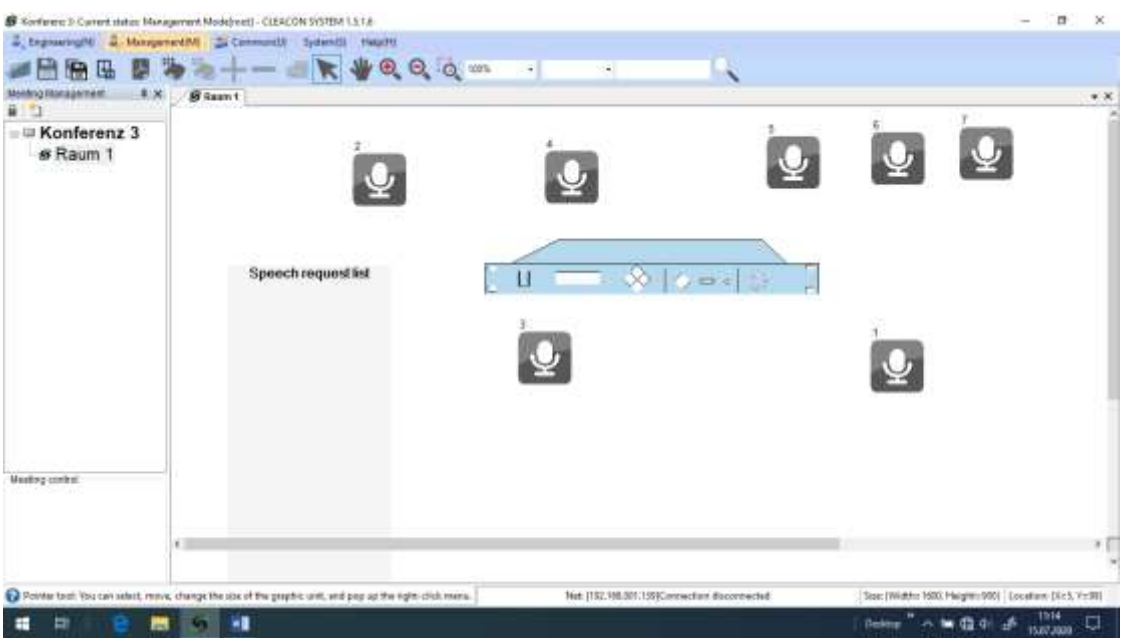

Sie können diese Konferenzanlage nun bedienen, verändern oder erweitern.

# 4.2 Erstellen eines neuen Projektes

Sie können natürlich auch ein ganz neues Projekt erstellen. Dazu gehen Sie wie folgt vor: Bewegen Sie den Cursor in den Bereich "Meeting Management" und klicken Sie dort auf das Symbol [New meeting].

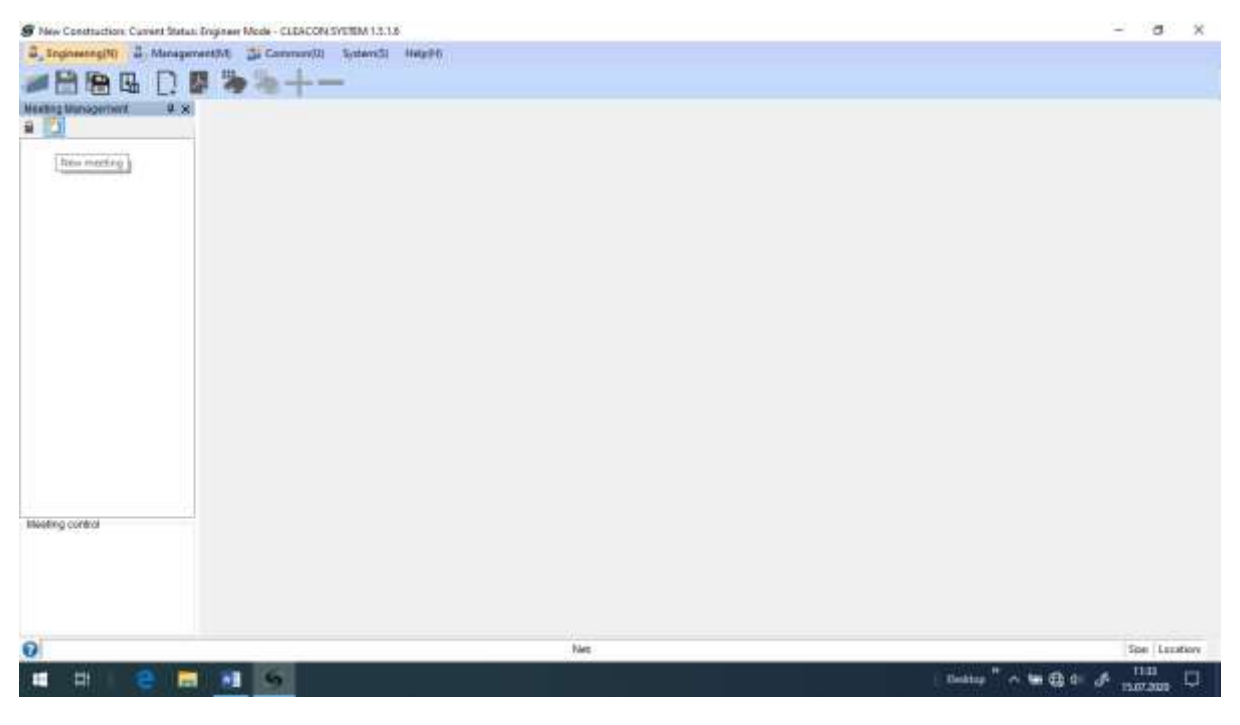

Sie können nun wählen, ob Sie ein komplett neues Meeting anlegen möchten, oder auf bereits abgespeicherte Vorlagen (Templates) zurückgreifen möchten.

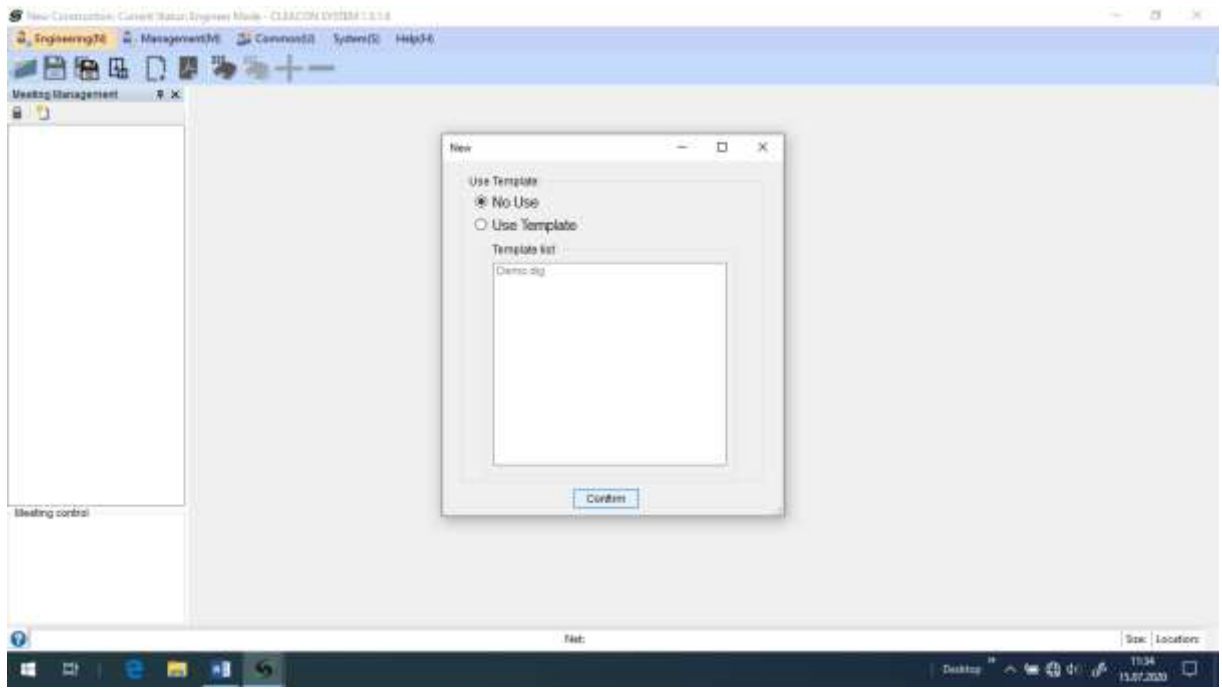

Falls Sie ein komplett neues Meeting anlegen möchten, müssen Sie im Folgenden einen Namen für das Meeting anlegen und können nach Bedarf noch weitere Informationen hinterlegen.

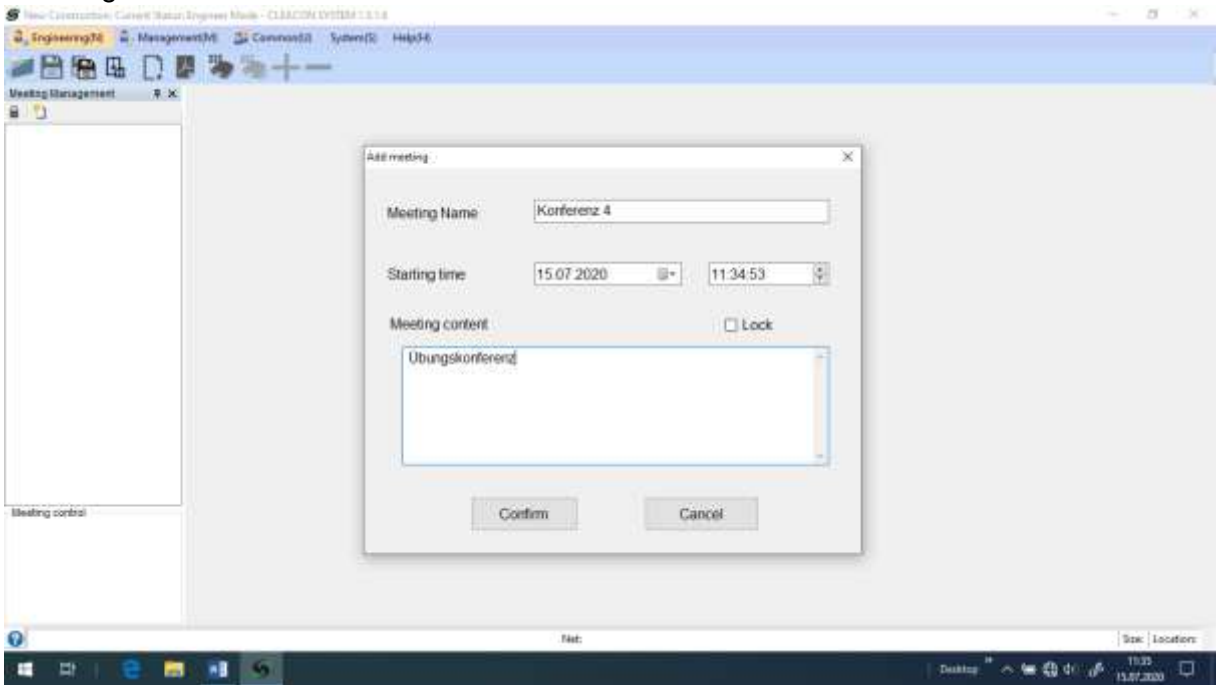

Bestätigen Sie Ihre Angaben mit [Confirm]. Das neue Meeting ist nun angelegt und wird im "Meeting Management Bereich" angezeigt

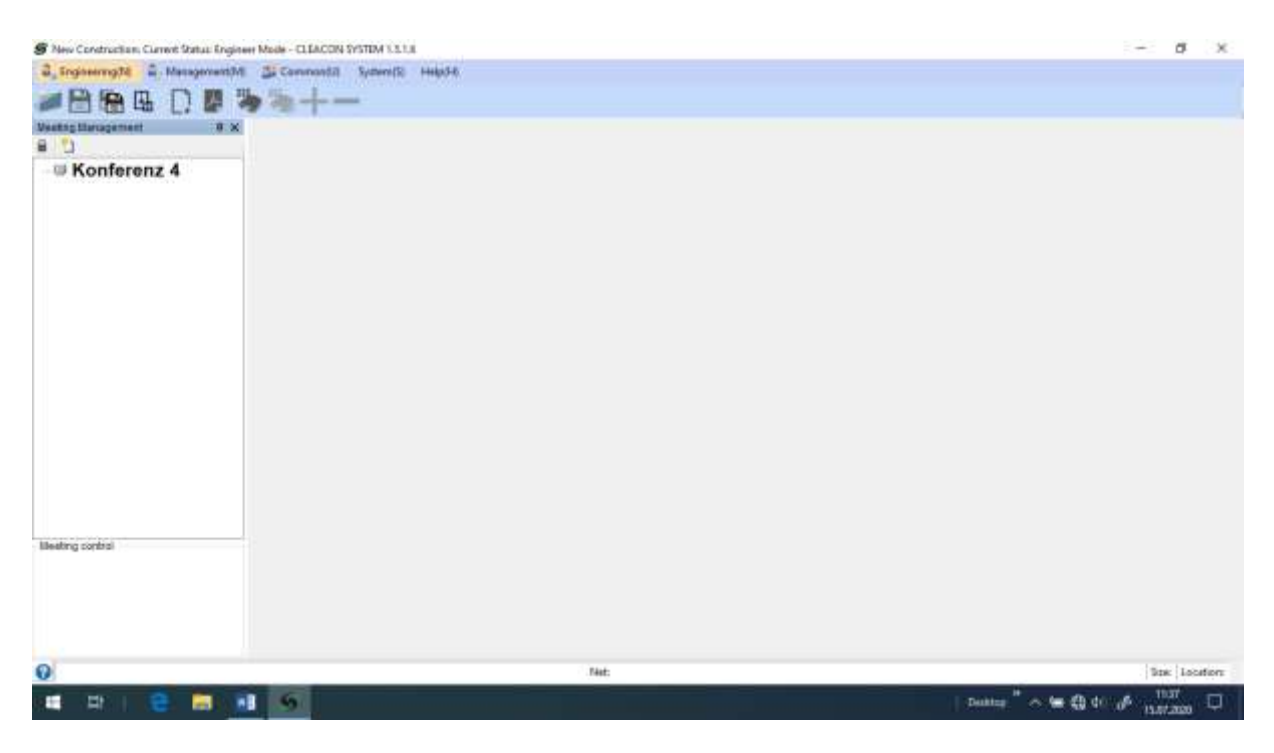

Bewegen Sie den Cursor auf den Namen der Konferenz, hier "Konferenz 4" und klicken Sie mit der rechten Maustaste auf den Namen. Sie können hier die Konferenz bearbeiten (Meeting properties), löschen (Delete meeting), oder absperren (Lock / unlock).

Sie können aber auch einen Arbeitsbereich (Page) in der Konferenz anlegen. In diesem Arbeitsbereich wird später die tatsächliche Konferenz abgebildet.

#### **Arbeitsbereich (Page) erstellen und bearbeiten**

Ein Arbeitsbereich (Page) ist das Grundelement jedes Meetings, bzw. jeder Konferenz. Hier werden alle wesentliche Funktionen definiert und können auch grafisch dargestellt werden. Um eine Konferenz mit der Software einzustellen und zu bedienen, muss mindestens ein Arbeitsbereich (Page) angelegt werden. Dies geschieht mit der Funktion [New Page].

Zum Anlegen eines neuen Arbeitsbereiches bewegen Sie den Cursor auf den Konferenznamen und klicken Sie die rechte Maustaste. Im Funktionsmenü der Konferenz wählen Sie den Menüpunkt [New Page].

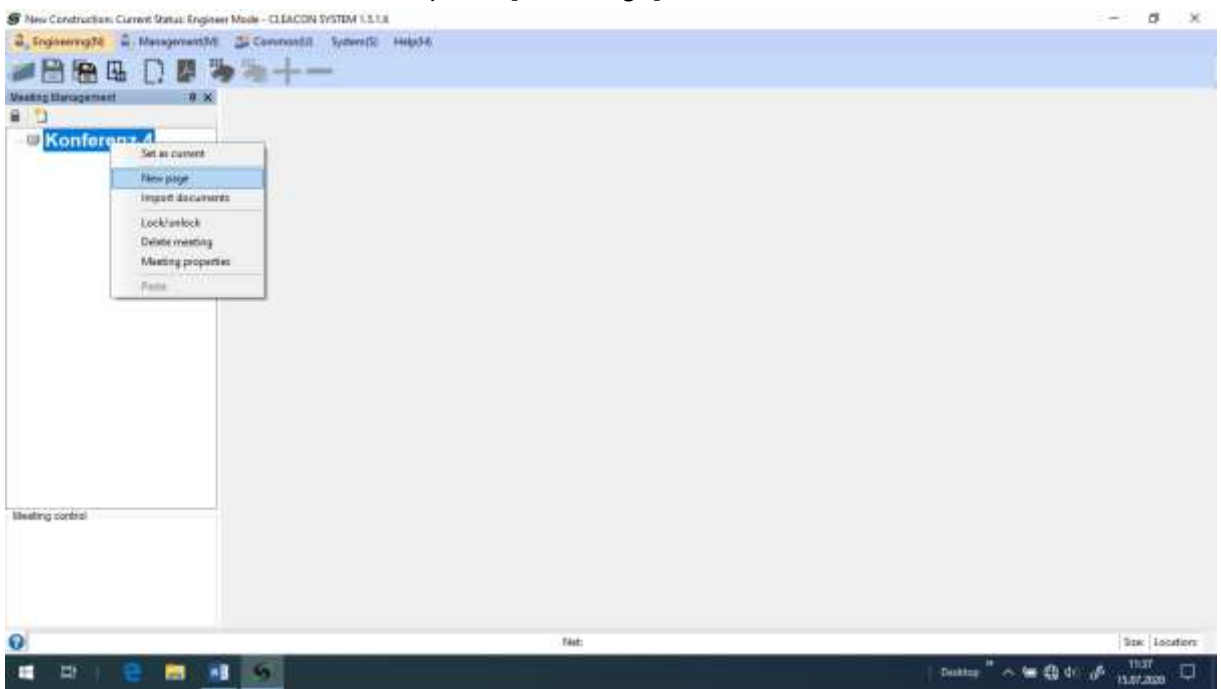

Unter dem Konferenznamen erscheint nun der Name "Template0" als Platzhalter für den Namen des neuen Arbeitsbereiches. Dieser Name kann später individuell verändert werden.

Rechts neben dem "Meeting Management Fenster" wurde die Seite des Arbeitsbereiches geöffnet.

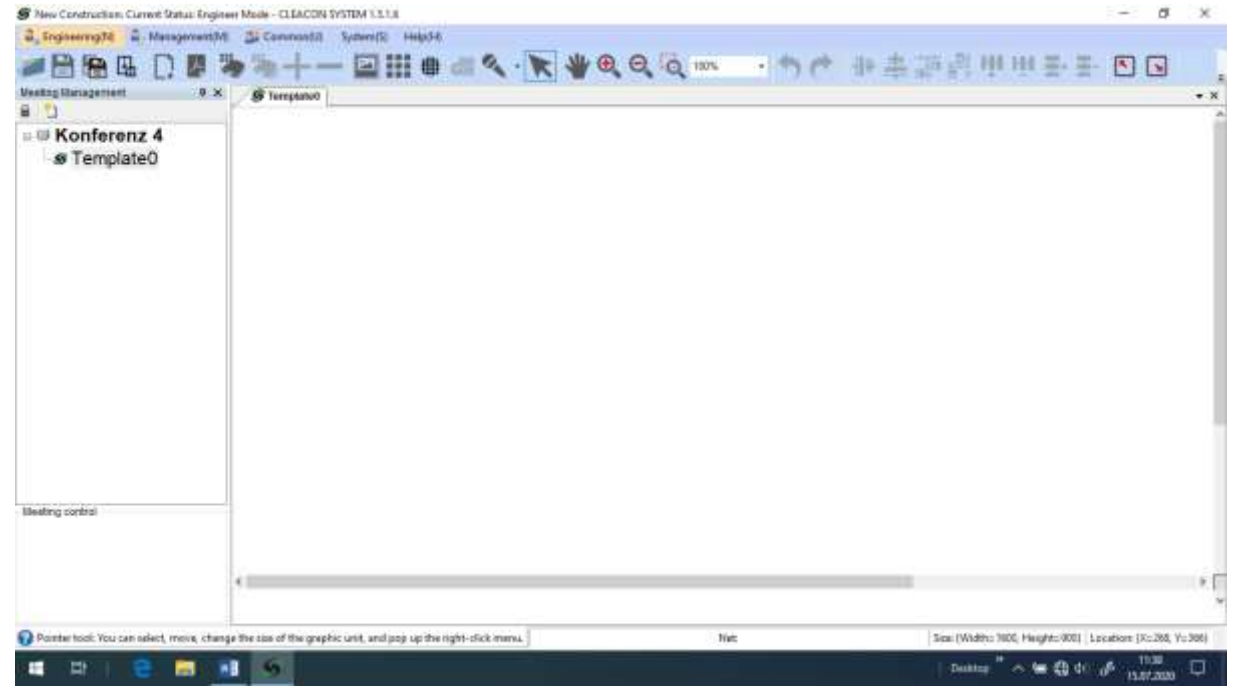

Hier kann nun Schritt für Schritt die neue Konferenz abgebildet werden. Sie können die Einstellungen des Arbeitsbereiches, wie z.B. den Namen ändern. Bewegen Sie den Cursor auf den Arbeitsbereichsnamen (Page) und klicken Sie mit der rechten Maustaste auf den Namen. Sie können hier das den Arbeitsbereich bearbeiten (Page attributes), löschen (Delete page), kopieren (copy) oder den Namen ändern (Modify the title).

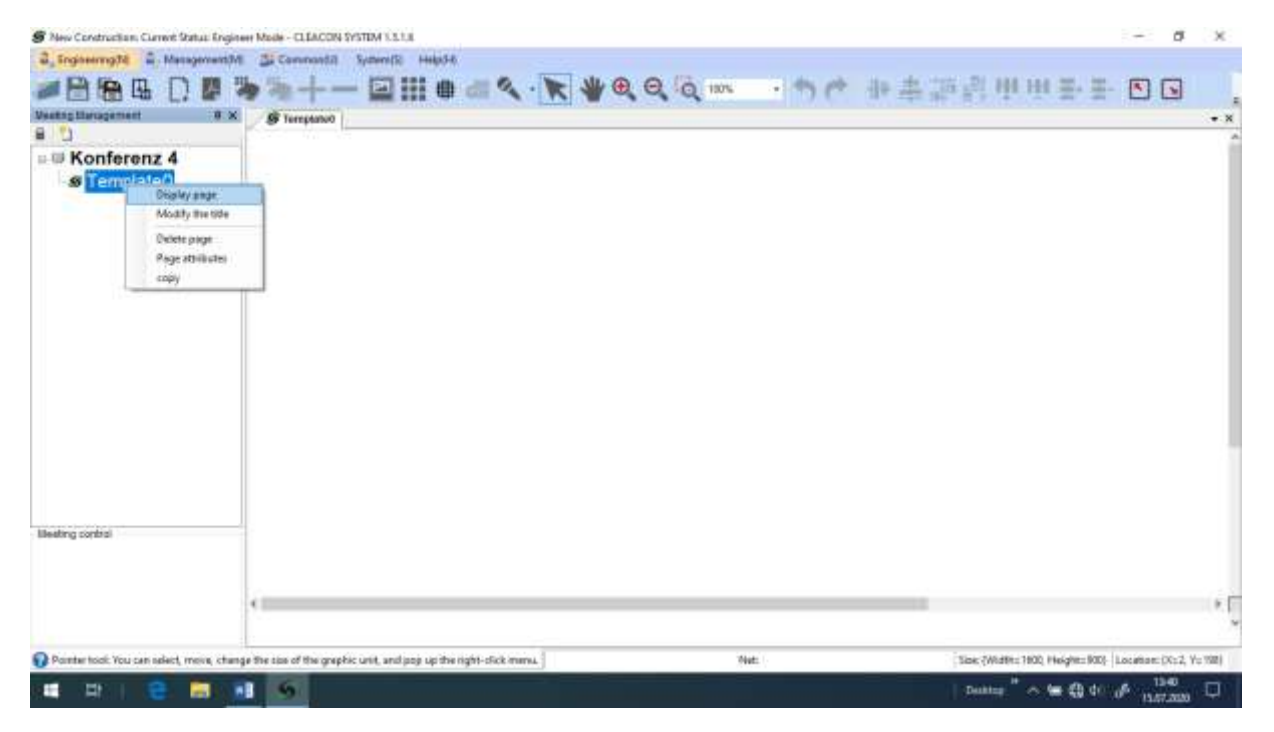

Sobald ein Arbeitsbereich (page) angelegt ist, können die entsprechenden Geräte und Nutzer mit ihren Funktionen eingerichtet werden. Steuerzentralen oder Funktionen und Darstellungen können im Arbeitsbereich nur eingefügt und verändert werden, wenn sich die Software im Funktionsmodus Engineering(N) befindet.

# 5. Funktionsbereiche der CLEACON Software

Die CLEACON Software kann in 5 verschiedene Funktionsbereiche aufgeteilt werden, die verschieden Arbeitsbereiche unterstützen.

Der **Engineering Mode** ist für den Systementwickler bestimmt und bildet die Grundlage aller anderen Funktionsbereiche, da hier die Software für die spätere Nutzung eingestellt wird und alle Parameter sowie das optische Erscheinungsbild festgelegt werden.

Der **Management Mode** ist für den Vorbereiter einer Konferenz bestimmt. In diesem Bereich kann man keine technischen Änderungen vornehmen und auch das Erscheinungsbild der Software nicht mehr ändern. Man kann allerdings die Daten der Konferenzteilnehmer eingeben, ändern oder auch löschen.

Der **Common Mode** ist für den Nutzer der Konferenzanlage bestimmt. In diesem Bereich kann man keine Einstellungen oder Daten ändern, sondern nur die Konferenz mit den vorher bestimmten Einstellungen steuern.

Im Bereich **System** werden die generellen Einstellungen der Software vorgenommen. Im Bereich **Help** findet man die Softwarebeschreibung und kann die Sprache ändern.

# 5.1 Engineering Mode

Der Engineering Mode ist für den Systementwickler bestimmt und bildet die Grundlage aller anderen Funktionsbereiche, da hier die Software für die spätere Nutzung eingestellt wird und alle Parameter sowie das optische Erscheinungsbild festgelegt werden.

Um in den Engineering Mode zu wechseln muss man im Engineering-Funktionsmenü den Menüpunkt "Switch to engineering mode(C)" doppelklicken.

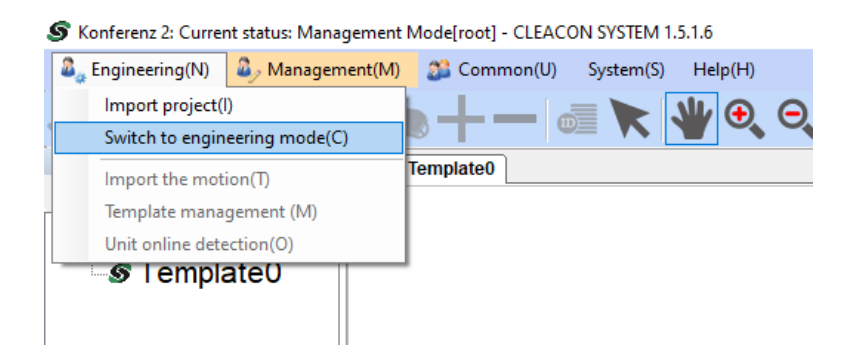

Im Funktionsmodus "Engineering(N) stehen außer den Grundwerkzeugen noch folgende, zusätzliche Werkzeuge in der Werkzeugleiste bereit.

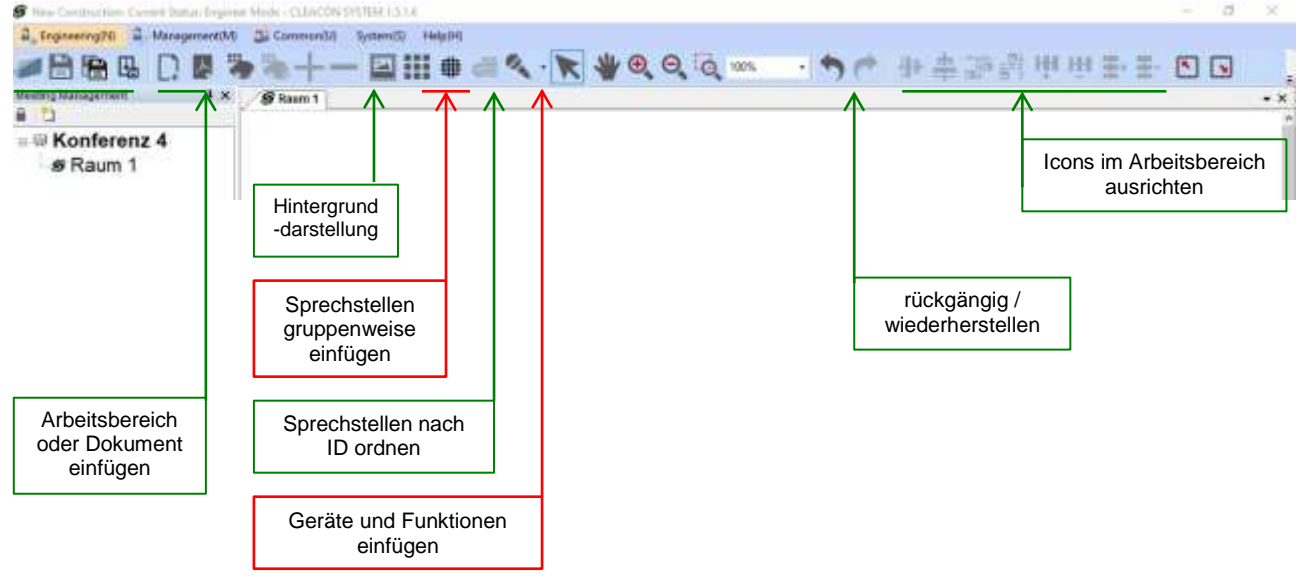

Wenn Sie eine neue Konferenz anlegen, müssen Sie zunächst die Konferenzanlage mit allen ihren Geräten und Funktionen in einem vorher erstellten Arbeitsbereich abbilden. Dieses erledigen sie mit dem Werkzeug "Geräte und Funktionen einfügen".

## 5.1.1 Sprechstellen

#### **Neue Sprechstellen hinzufügen**

Sobald ein Arbeitsbereich angelegt wurde, müssen alle zur Konferenzanlage gehörenden Sprechstellen in den Arbeitsbereich abgebildet werden. Diese können Sie einzeln mit der Unterfunktion [Add unit] aus dem Werkzeug "Geräte und Funktionen einfügen", oder aber gleich in Gruppen mit den Werkzeugen "Sprechstellen gruppenweise einfügen" im Arbeitsbereich abbilden.

#### **Sprechstellen gruppenweise einfügen**

Bewegen Sie den Cursor in der "Werkzeugleiste" oberhalb des Arbeitsbereiches auf eines der Symbole für das gruppenweise einfügen von Sprechstellen. Man kann hier auswählen, ob die Sprechstellen in einem Kreis oder in einer oder mehreren Reihen eingefügt werden sollen. Bei kreisförmiger Anordnungen kann man angeben, wie viele Sprechstellen in welchem Durchmesser angeordnet werden sollen. Bei reihenförmiger Anordnung kann man angeben, wie viele Sprechstellen in wie vielen Reihen und in welchem Abstand angeordnet werden sollen.

#### **Sprechstellen einzeln einfügen**

Bewegen Sie den Cursor in der "Werkzeugleiste" oberhalb des Arbeitsbereiches auf den kleinen Pfeil rechts neben dem Mikrofon-Symbol. Dadurch öffnet sich eine Menüleiste mit verschiedenen Optionen.

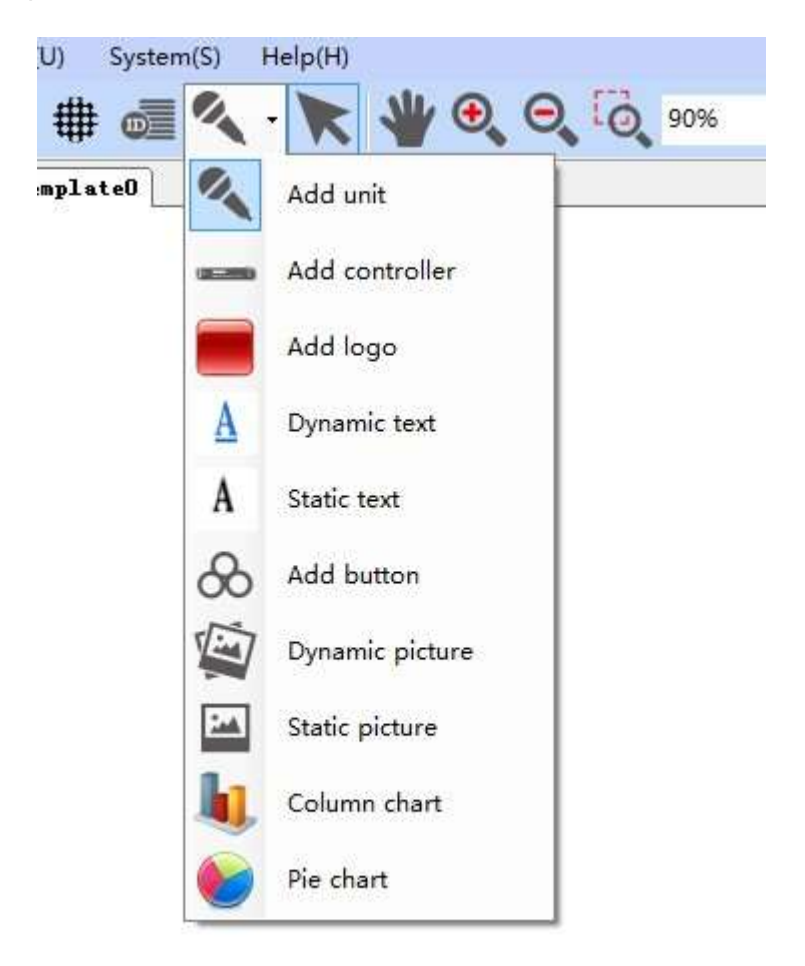

Bewegen Sie den Cursor auf das Mikrofon-Symbol [Add unit] und klicken Sie mit der linken Maustaste darauf.

Bewegen Sie jetzt den Cursor in den Arbeitsbereich, drücken Sie die linke Maustaste, während Sie den Cursor etwas bewegen und lassen Sie dann die linke Maustaste los. Im Arbeitsbereich erscheint nun das Symbol der Sprechstelle.

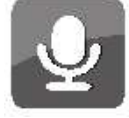

Bewegen Sie den Cursor auf das Sprechstellensymbol und klicken Sie mit der rechten Maustaste auf das Symbol. Es erscheint jetzt ein Funktionsmenü mit allen Optionen, die Sie auf Sprechstellen anwenden können.

#### Bedienungsanleitung für CLEACON Konferenz-Software

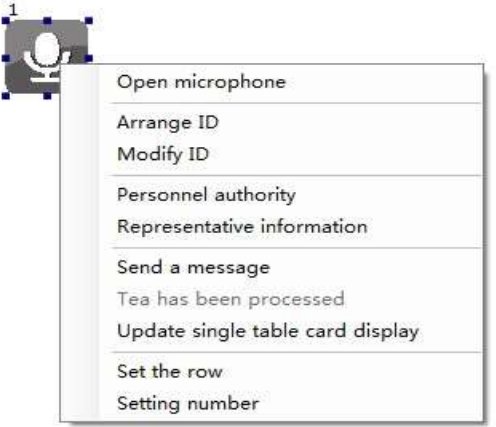

Hier die verfügbaren Optionen:

**Open Microphone**: Mit dieser Funktion kann man später im Betrieb per Mausklick die Sprechstelle ein- und ausschalten.

**Arrange ID**: Automatische Anordnung der Sprechstellen auf dem Bildschirm entsprechend der Eingabe.

**Modify ID**: Ändert die ID-Nummer der Sprechstelle.

**Personnel authority**: vergibt Zugriffsrechte

**Representative information**: zeigt Informationen zum Benutzer dieser Sprechstelle, falls dieser vorher im Bereich [Management] -> [Personnel Information Management] hinterlegt wurden.

**Set the row**: Eingabemöglichkeit für die Reihen-Position der Sprechstelle.

**Setting number**: Eingabemöglichkeit für die Sitz-Nummer der Sprechstelle.

Bewegen Sie den Cursor auf die **Ecke** des markierten Sprechstellensymbols und klicken Sie mit der rechten Maustaste auf das Symbol. Es erscheint jetzt ein Funktionsmenü mit allen Optionen, die Sie auf das Symbol anwenden können. Diese Funktionen sind bei allen Symbolen möglich.

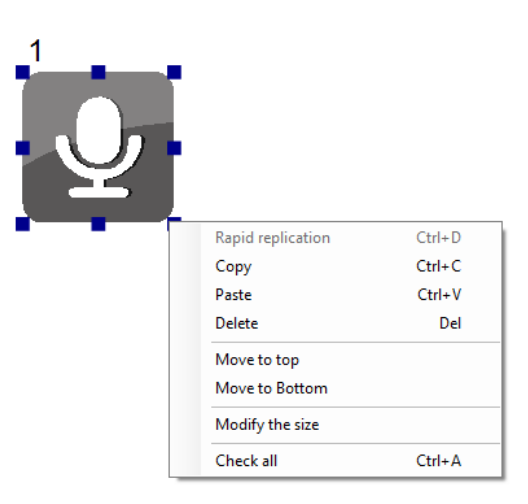

Mit diesem Funktionsmenü kann man Symbole kopieren, einfügen, löschen, nach oben oder unten bewegen oder die Größe des Symboles ändern. Wenn man "check all" anklickt werden alle Symbole im Arbeitsbereich markiert und man kann diese Funktionen dann gleichzeitig auf alle Symbole des Arbeitsbereiches anwenden.

#### **Steuerzentrale**

In jedem Konferenzsystem gibt es mindestens eine Steuerzentrale, die die Steuerung aller Funktionen übernimmt. Im Arbeitsbereich muss deshalb auch eine Steuerzentrale abgebildet und eingerichtet werden.

Bewegen Sie den Cursor in der "Werkzeugleiste" oberhalb des Arbeitsbereiches auf den kleinen Pfeil rechts neben dem Mikrofon-Symbol. Dadurch öffnet sich eine Menüleiste mit verschiedenen Optionen.

Bewegen Sie den Cursor auf das Steuerzentralen-Symbol [Add controller] und klicken Sie mit der linken Maustaste darauf.

Bewegen Sie jetzt den Cursor in den Arbeitsbereich, drücken Sie die linke Maustaste, während Sie den Cursor etwas bewegen und lassen Sie dann die linke Maustaste los. Im Arbeitsbereich erscheint nun das Symbol der Steuerzentale.

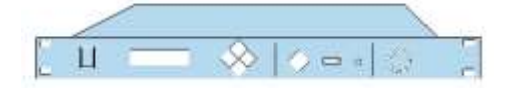

Bewegen Sie den Cursor auf das Symbol der Steuerzentrale und klicken Sie mit der rechten Maustaste auf das Symbol. Es erscheint jetzt ein Funktionsmenü mit allen Optionen, die Sie auf das Symbol anwenden können.

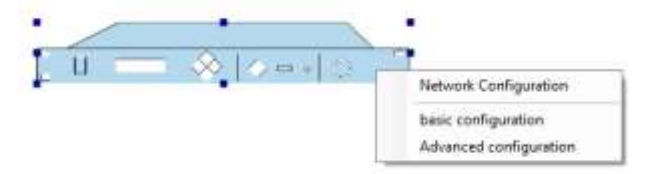

Hier die verfügbaren Optionen:

**Network configuration:** Einstellung der IP-Adresse und der MAC-Adresse der Steuerzentrale. Die Steuerzentrale wird standardmäßig mit der IP-Adresse 192.168.10.100 ausgeliefert.

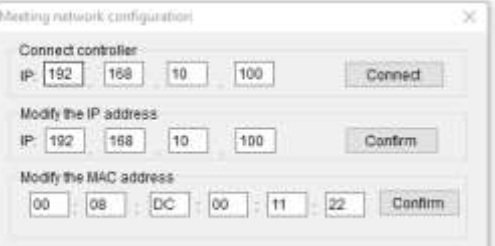

Klicken Sie auf "Connect" um den PC mit der Steuerzentrale zu verbinden.

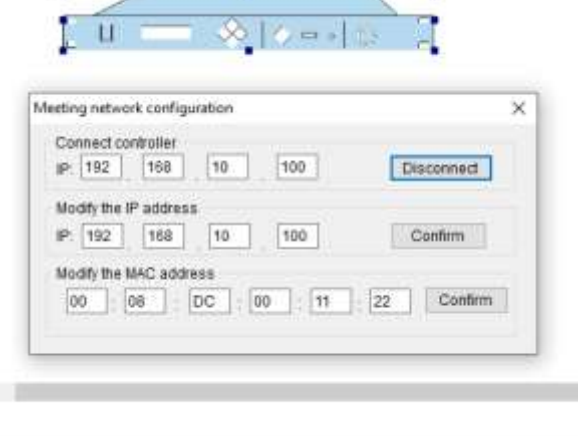

Net: [192.168.10.100]Successful connection

Die Statusleiste zeigt an, dass der PC mit der Steuerzentrale verbunden ist.

Wenn sich Ihr PC beim Einstellen dieser IP-Adresse nicht mit der Steuerzentrale verbindet, hat diese eventuell eine andere IP-Adresse, weil diese bereits geändert wurde, oder aber Ihr PC verbindet sich nicht mit der Steuerzentrale, weil sein IPv4- Adresssegment keine Geräte im Adressbereich xxx.xxx.10.xxx erkennt. In diesem Fall müssen sie den IPv4-Adressbereich ihres PC mit den Netzwerkeinstellungen ändern. Zum Beispiel so:

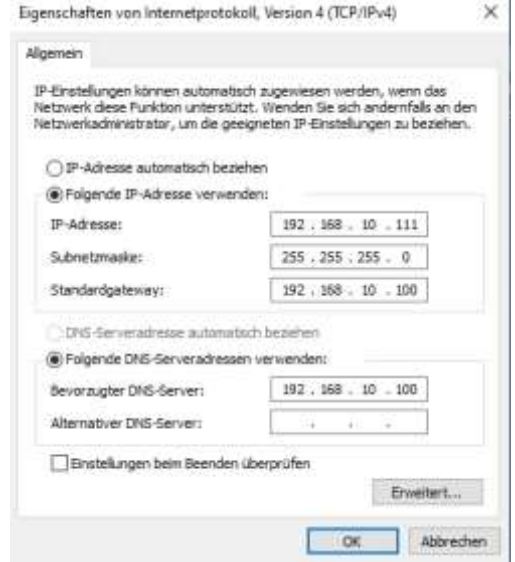

Sie können aber umgekehrt auch die IP-Adresse der Steuerzentrale ändern und ihr eine IP-Adresse zuweisen, die Ihr PC erkennt, z.B. 192.168.1.135 falls diese IP-Adresse in Ihrem System noch nicht vergeben wurde. Die Anleitung dazu finden Sie in der Bedienungsanleitung der CLEACON Konferenzanlage.

Weitere Einstellungen der Steuerzentrale:

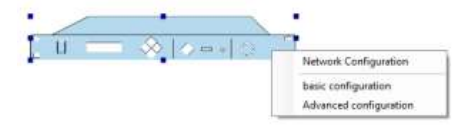

**Basic configuration:** Einstellungen der Steuerzentrale (MIC Mode, Active MIC, Sprachkanäle, Abstimmung, ...)

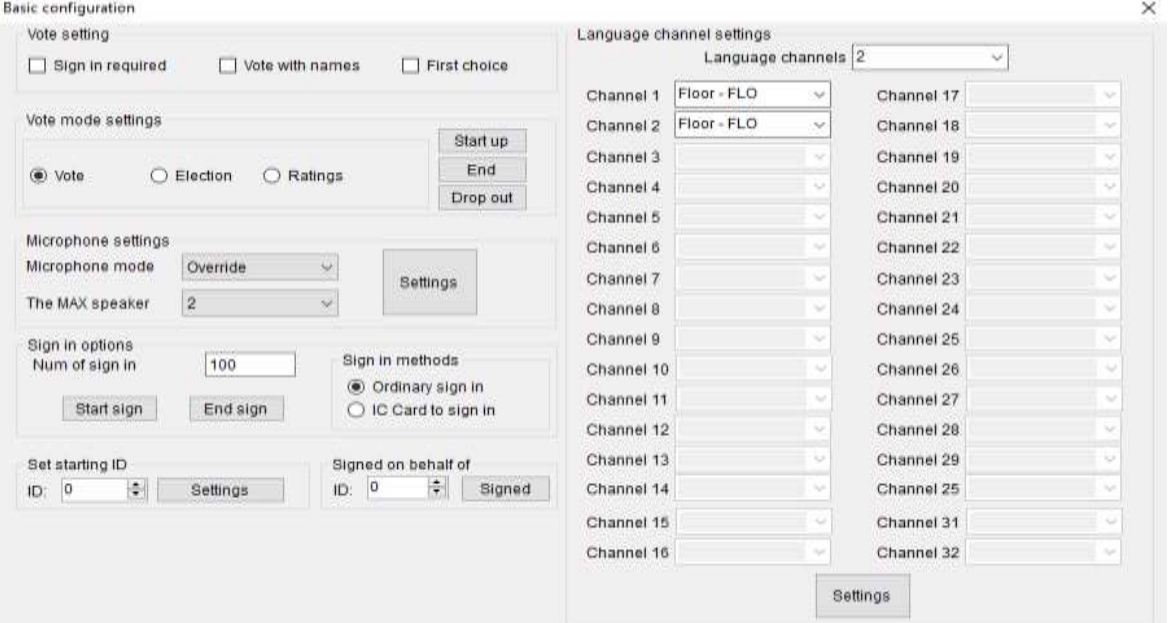

**Advanced configuration**: Erweiterte Einstellungen der Steuerzentrale.

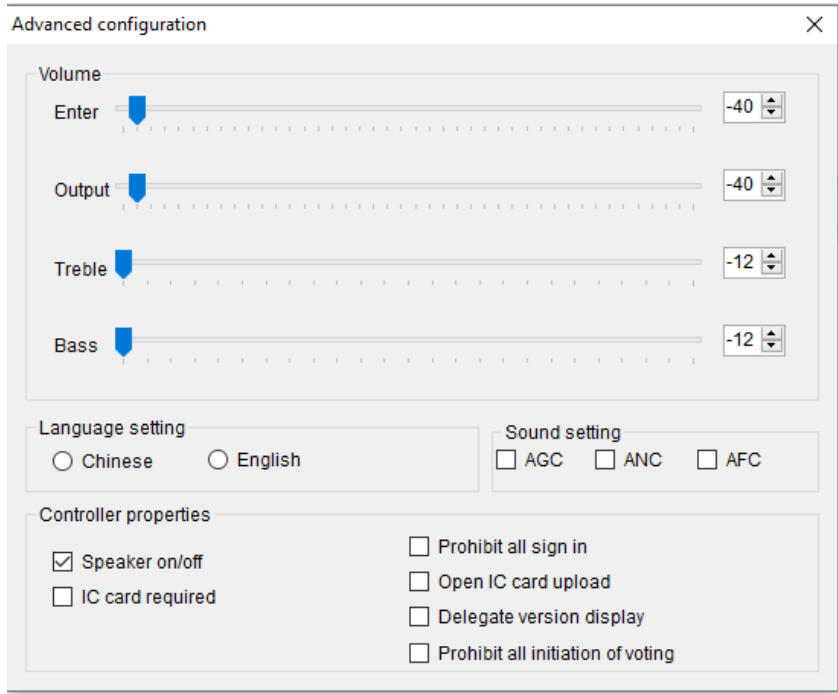

## **Meeting LOGO (Monogram)**

Im Arbeitsbereich kann man mit [Add Logo] ein gut sichtbares rot hinterlegtes Textfeld einfügen und den Text dafür eingeben.

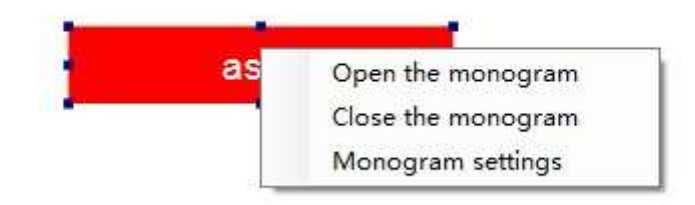

#### **Schaltflächen einfügen und verwalten**

Im Arbeitsbereich kann man mit [Add Button] Schaltflächen einfügen und diese mit speziellen Funktionen hinterlegen. Diese Funktionen sind teilweise vorgegeben, können aber auch individuell eingestellt werden.

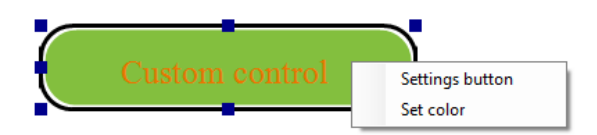

**Settings Button**: Hier werden die möglichen Funktionen eingestellt. Die voreingestellten (Default) sind: Vote, Election, Rate, Sign In, Projection. Die individuell einstellbaren werden unter "Custom" definiert.

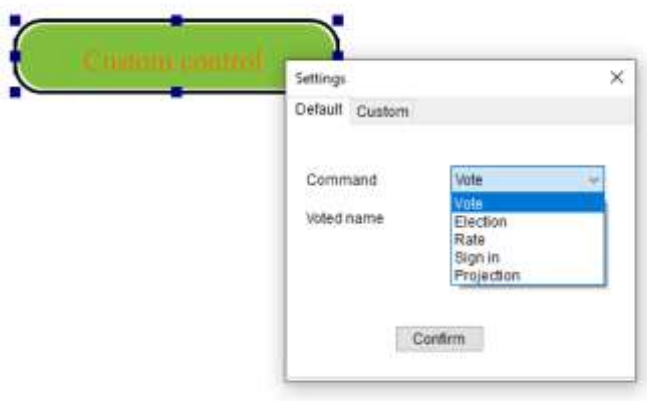

#### **Dynamisches Bild**

Im Arbeitsbereich kann man mit [Dynamic Picture] ein Bild einfügen, welches sich auf die Benutzerdaten bezieht. Beim Doppelklicken auf das Bild erscheint eine Eingabemaske in der man die Nummer einer Sprechstelle eingeben kann. Wenn in den Benutzerdaten, die hinter dieser Sprechstelle gespeichert sind, ein Bild abgespeichert wurde, wird dieses angezeigt.

#### **Statisches Bild**

Im Arbeitsbereich kann man mit [Static Picture] ein Bild aus dem Speicher einfügen. Dieses lässt sich später im Betrieb nicht verändern.

## **Dynamisches Textfeld**

Im Arbeitsbereich kann man mit [Dynamic Text] ein dynamisches Textfeld einfügen. Dynamischer Text heißt, dass hier variable Platzhalter eingefügt werden, die nachher im Betrieb mit Werten gefüllt werden. Diese Funktion ist besonders bei Abstimmungen wichtig, da hier die aktuellen Wahl- oder Abstimmergebnisse angezeigt werden können. Die möglichen Variablen sind in Bild 1-14 dargestellt.

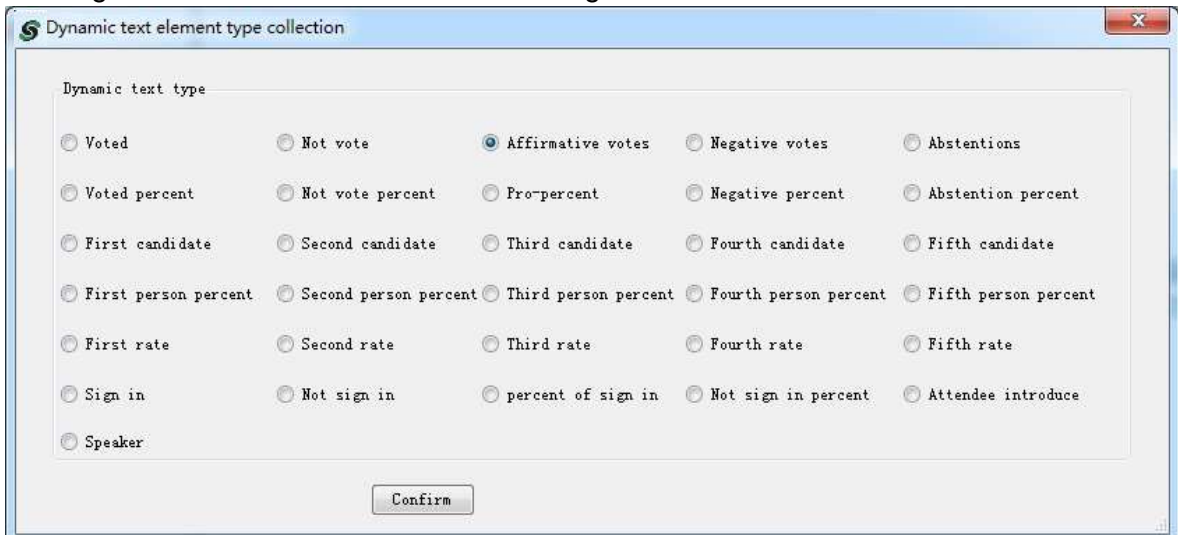

#### **Statisches Textfeld**

Im Arbeitsbereich kann man mit [Static Text] einen statischen, d.h. im Betrieb nicht veränderbaren Text einfügen. Statischer Text wird hauptsächlich zur Beschriftung anderer Funktionen, wie z.B. Grafiken, Statistiken oder Bildern eingesetzt. Statischer Text kann auch zur Beschriftung von dynamischen Textelementen verwendet werden.

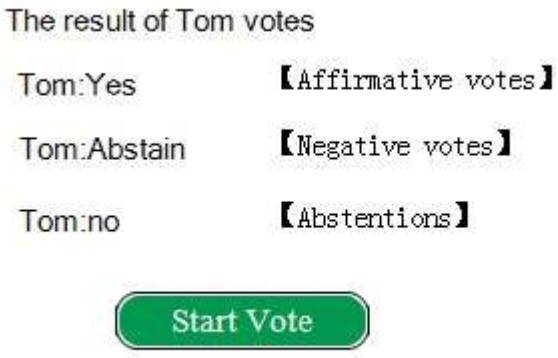

#### **Ergebnisanzeige mit Balkendiagrammen**

Im Arbeitsbereich kann man mit [Column Chart] ein Balkendiagramm zur Anzeige von Abstimmergebnissen eingefügt werden. Durch Klicken der rechten Maustaste auf das Balkendiagramm öffnet sich das Funktionsmenü zu Einstellen der Parameter.

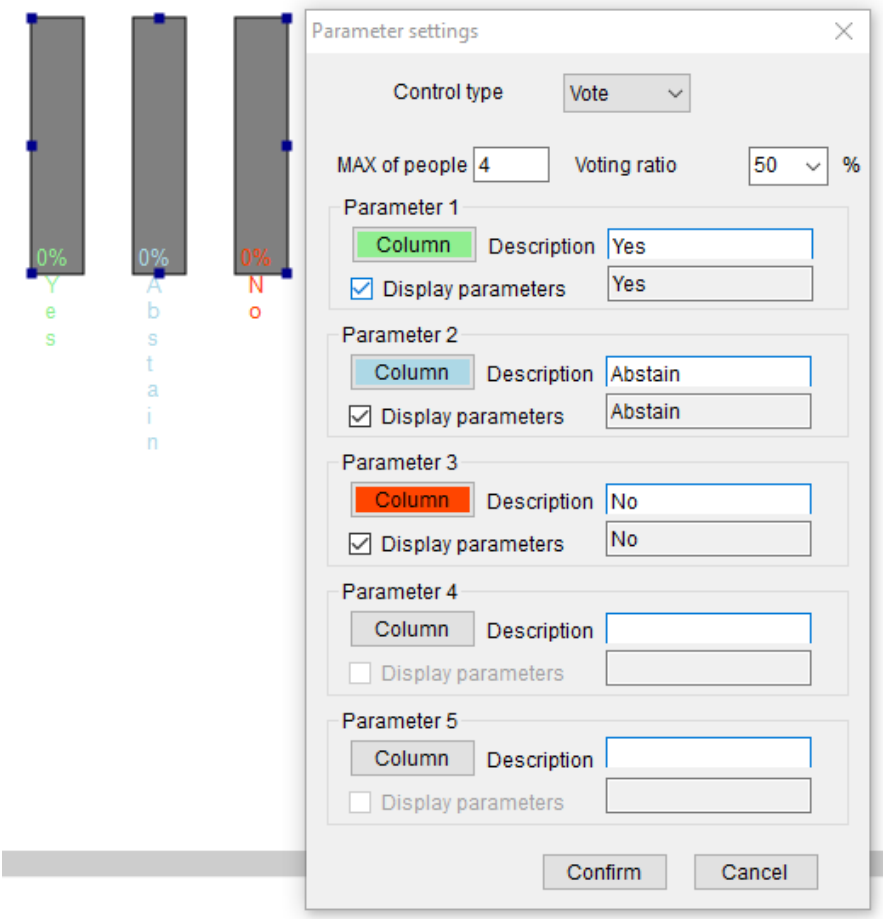

Es gibt verschiedene Vorgaben. Man kann anzeigen, wie viele Leute sich angemeldet haben (Sign in), ein Abstimmergebnis (Vote mit Ja, Nein, Enthaltung), ein Wahlergebnis

#### Bedienungsanleitung für CLEACON Konferenz-Software

(Election mit bis zu 5 Wahlmöglichkeiten) oder eine Beurteilung (Rate mit bis zu 5 Möglichkeiten).

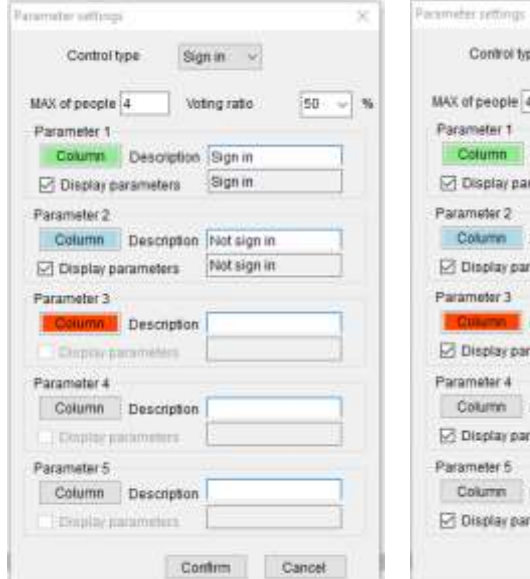

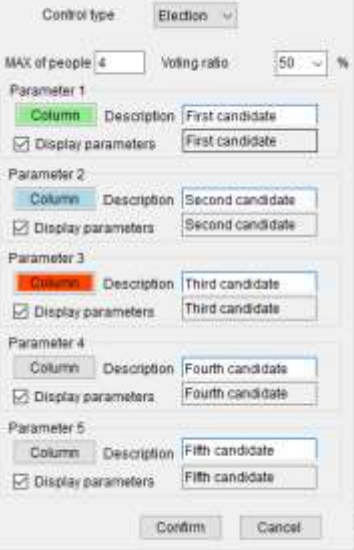

x

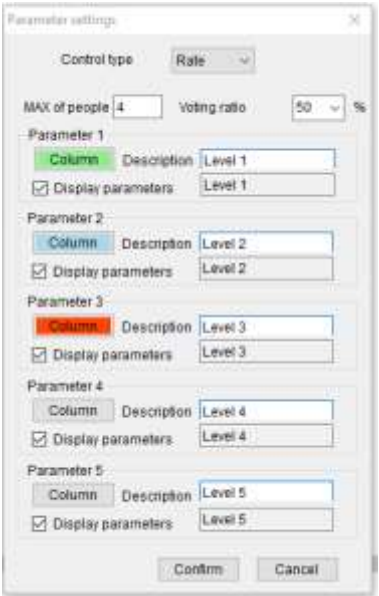

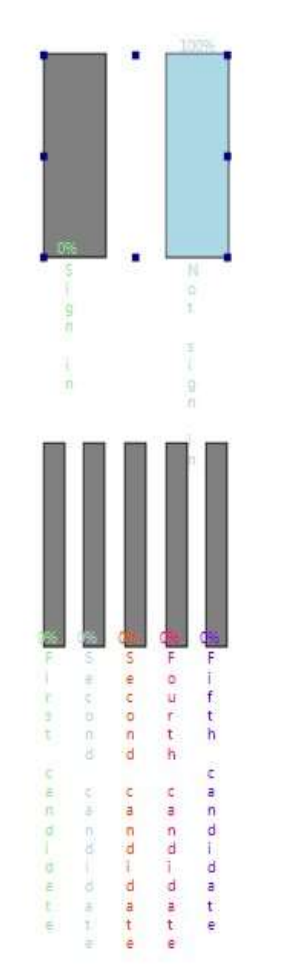

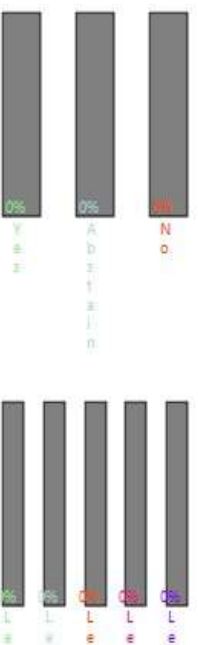

 $-\frac{v}{1}$ 

 $m$   $\leq$  $\tilde{\vec{r}}$ 

÷ × ē  $\alpha$   $<$   $\alpha$ 

 $-46 - 6$ 

 $\pm$ 

 $\overline{2}$ 3  $\frac{4}{3}$  $\overline{5}$ 

#### **Ergebnisanzeige mit Tortendiagrammen**

Im Arbeitsbereich kann man mit [Pie Chart] ein Tortendiagramm zur Anzeige von Abstimmergebnissen eingefügt werden. Durch Klicken der rechten Maustaste auf das Tortendiagramm öffnet sich das Funktionsmenü zu Einstellen der Parameter (Bild 1-16).

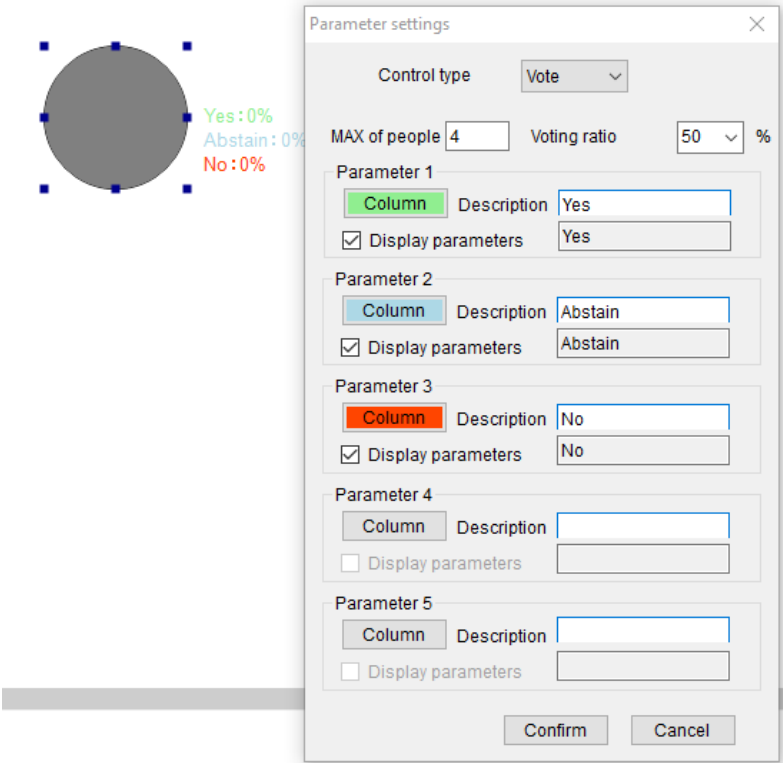

Wie bei den Balkendiagrammen gibt verschiedene Vorgaben. Man kann anzeigen, wie viele Leute sich angemeldet haben (Sign in), ein Abstimmergebnis (Vote mit Ja, Nein, Enthaltung), ein Wahlergebnis (Election mit bis zu 5 Wahlmöglichkeiten) oder eine Beurteilung (Rate mit bis zu 5 Möglichkeiten).

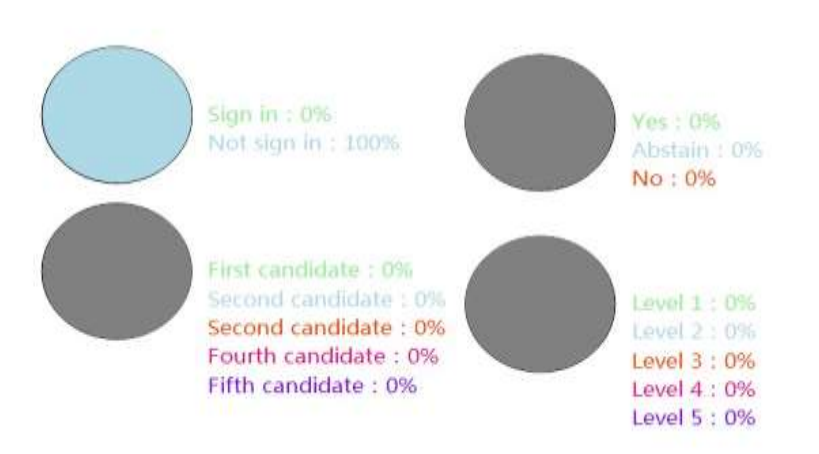

## **Speech request list - Liste der Aktivierungsanfragen**

Im Arbeitsbereich kann man mit [Speech request list] eine Liste eingefügt werden, auf der im Betrieb alle offenen Aktivierungsanfragen angezeigt werden.

#### **Hintergrunddarstellung des Arbeitsbereiches**

Mit dem Werkzeug "Hintergrunddarstellung" kann man grafische Darstellung des Arbeitsbereiches in Farbe und Größe verändern. Die Größe sollte zwischen 800\*600 und 1920\*1200 liegen. Es ist auch möglich ein Bild, z.B. des tatsächlichen Konferenzraumes hochzuladen und darzustellen.

#### **5.1.13 Sprechstellen nach ID anordnen**

Mit dieser Funktion kann man eingefügte Sprechstellen nach Ihrer ID auf dem Bildschirm nach einem vorgegebenen Muster anordnen lassen.

#### **Aktion wiederholen oder rückgängig machen.**

Diese Funktion ist beim Einfügen und Arrangieren der Geräte und Funktionen sehr hilfreich.

#### **Icons im Arbeitsbereich ausrichten**

Mit dieser Funktion kann man die Icons im Arbeitsbereich auf verschiedene Weisen ausrichten. Die Icons die man ausrichten will, muss man zuvor markieren und dann das gewünschte Ausrichtungsinstrument nutzen.

#### **Unit online detection**

Im Funktionsmenü des Enginnering Mode findet man die Funktion "Unit online detection".

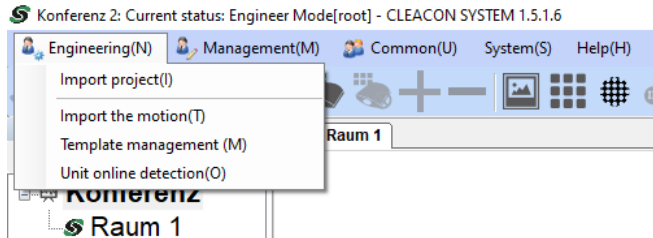

Mit dieser Funktion kann man überprüfen, wie viele Sprechstellen mit der Steuerzentrale verbunden sind. Diese Funktion läuft maximal 5 Sekunden. Falls in dieser Zeit keine Sprechstellen erkannt werden, stoppt die Funktion selbst.

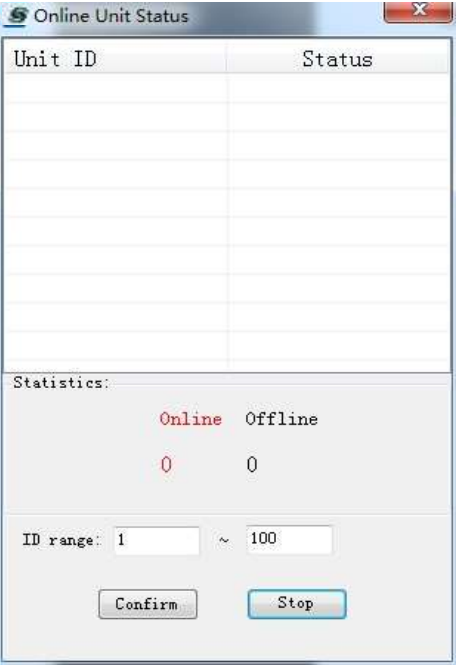

# 5.2 Management Mode

Der Management Mode ist für den Vorbereiter einer Konferenz bestimmt. Mit dieser Berechtigung kann man keine technischen Änderungen vornehmen und auch das Erscheinungsbild der Software nicht mehr ändern. Man kann allerdings die Daten der Konferenzteilnehmer eingeben, ändern oder auch löschen.

Um in den Management Mode zu wechseln muss man im Management-Funktionsmenü den Menüpunkt "Switch to management mode(M)" doppelklicken.

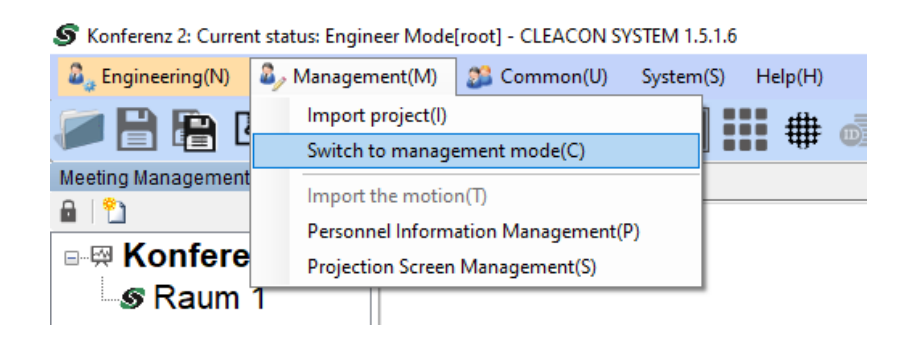

#### **Personnel management information = Benutzerinformationen**

Im Funktionsmenü [Management] unter dem Menüpunkt [Personnel Information Management] kann man zu jeder Sprechstelle konkrete Informationen zu dem Nutzer dieser Sprechstelle hinterlegen. Mit der Tastenkombination ALT+M+P kommt man vom Arbeitsbereich direkt in diese Bearbeitungsmaske.

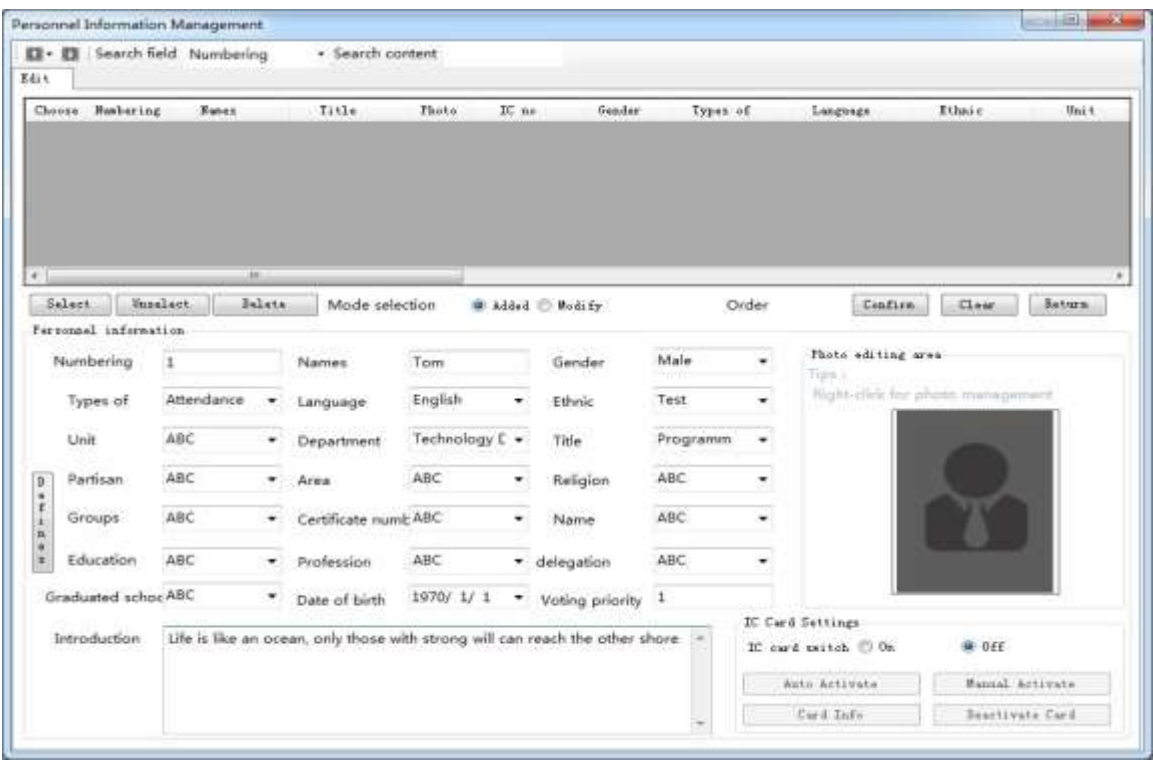

# 5.3 Common Mode

Der **Common Mode** ist für den Nutzer der Konferenzanlage bestimmt. Mit dieser Berechtigung kann man keine Einstellungen oder Daten ändern, sondern nur die Konferenz mit den vorher bestimmten Einstellungen steuern.

Um in den Common Mode zu wechseln muss man im Common-Funktionsmenü den Menüpunkt "Switch to normal mode(C)" doppelklicken.

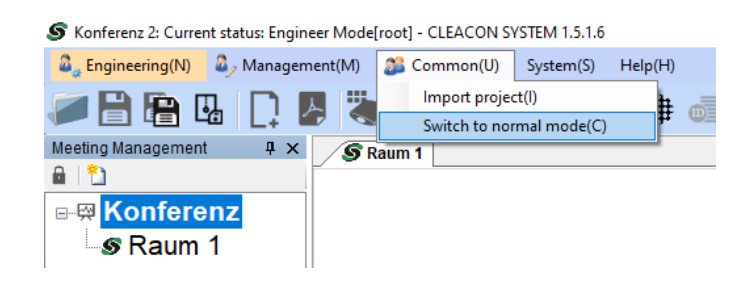

## 5.4 System

Im Bereich **System** werden die generellen Einstellungen der Software vorgenommen.

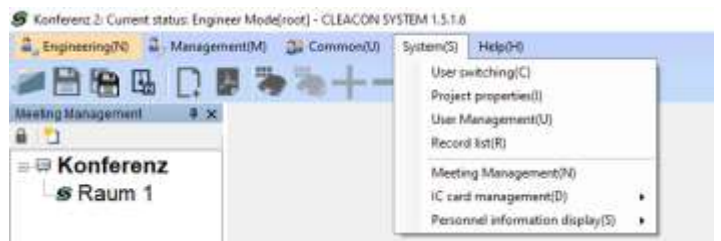

## **Login mit User Switching & User Management**

Mit der Funktion "User switching" kann man, sofern man den User-Namen und das Passwort weiß, seine Berechtigungen in der Software ändern.

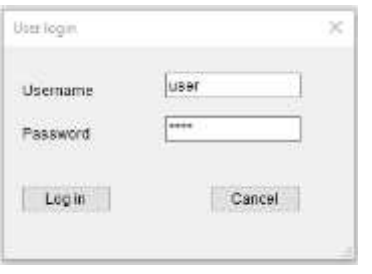

Diese Berechtigungen werden in der Funktion "User management" definiert, d.h. hier legt man fest mit welchem User-Namen und mit welchem Passwort man sich beim Öffnen eines Projektes anmelden muss um die Berechtigung für die verschiedenen Funktionsbereiche zu bekommen.

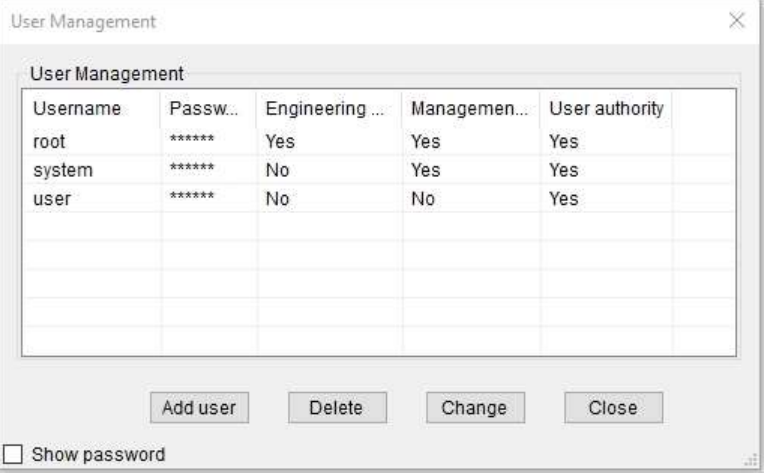

#### **Dateiinformationen mit Project Properties**

Mit der Funktion "Project properties" kann man einsehen unter welchem Namen und in welchem Verzeichnis das aktuelle Projekt abgespeichert wurde.

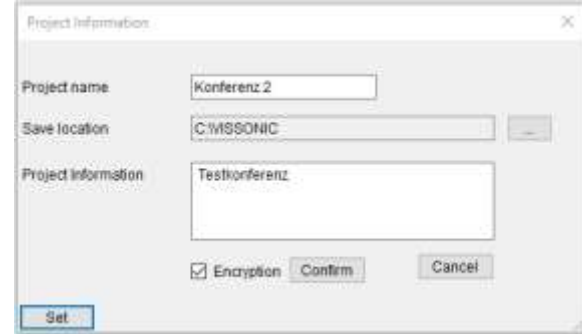

# **Abstimmungsübersicht mit Record List**

Mit dieser Funktion kann man Informationen zu Abstimmungen abrufen.

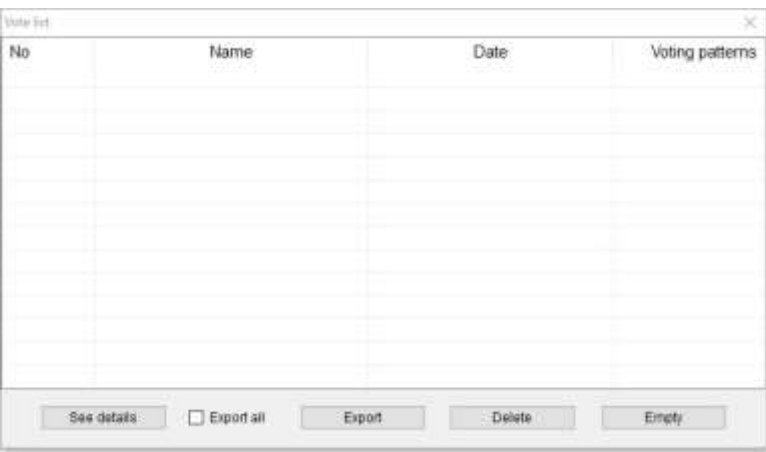

#### **ID-Karten lesen und schreiben mit ID-Card Management**

Wenn man mit ID-Karten arbeitet, werden mit dieser Funktion die ID-Karten ausgelesen oder beschrieben.

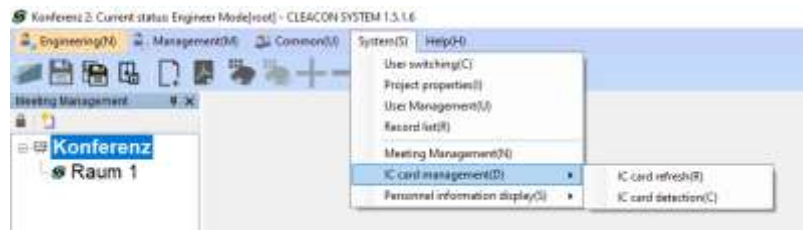

#### **Anzeige persönlicher Daten**

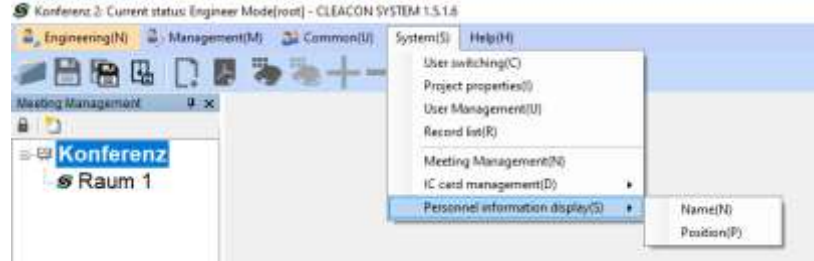

# 5.5 Help

Im Bereich Help findet man unter "See help" die Bedienungsanleitung der Software und unter dem Punkt "About" die aktuelle Software version.

S Konferenz 2: Current status: Engineer Mode[root] - CLEACON SYSTEM 1.5.1.6

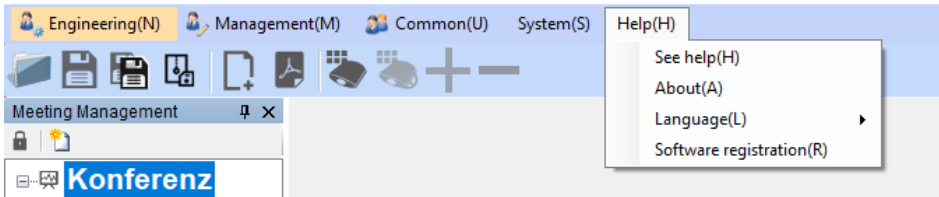

#### **5.5.1 Sprache der Software einstellen**

Unter dem Menüpunkt "Language" kann man die Sprache der Software ändern.

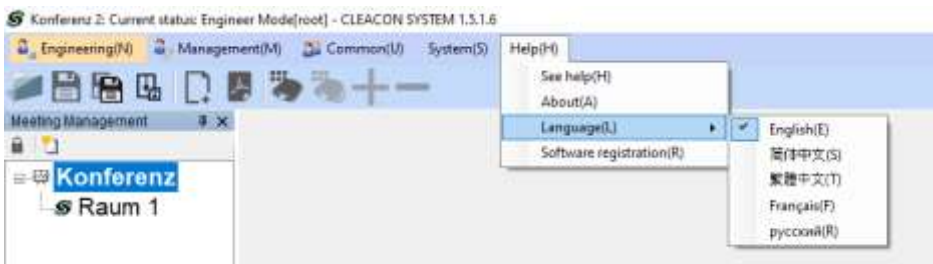

# **5.5.2 Software Registrierung**

Unter dem Menüpunkt "Software registration" kann man den Registrierungsschlüssel zum Aktivieren der Software eingeben

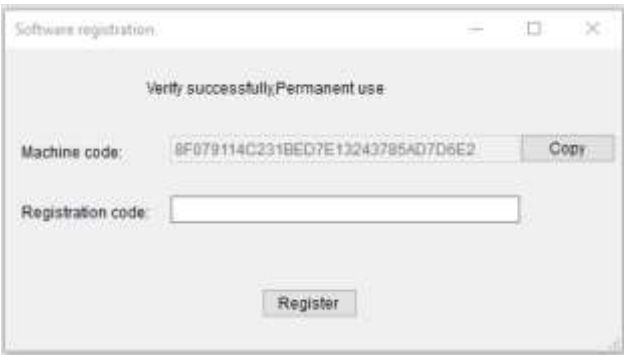

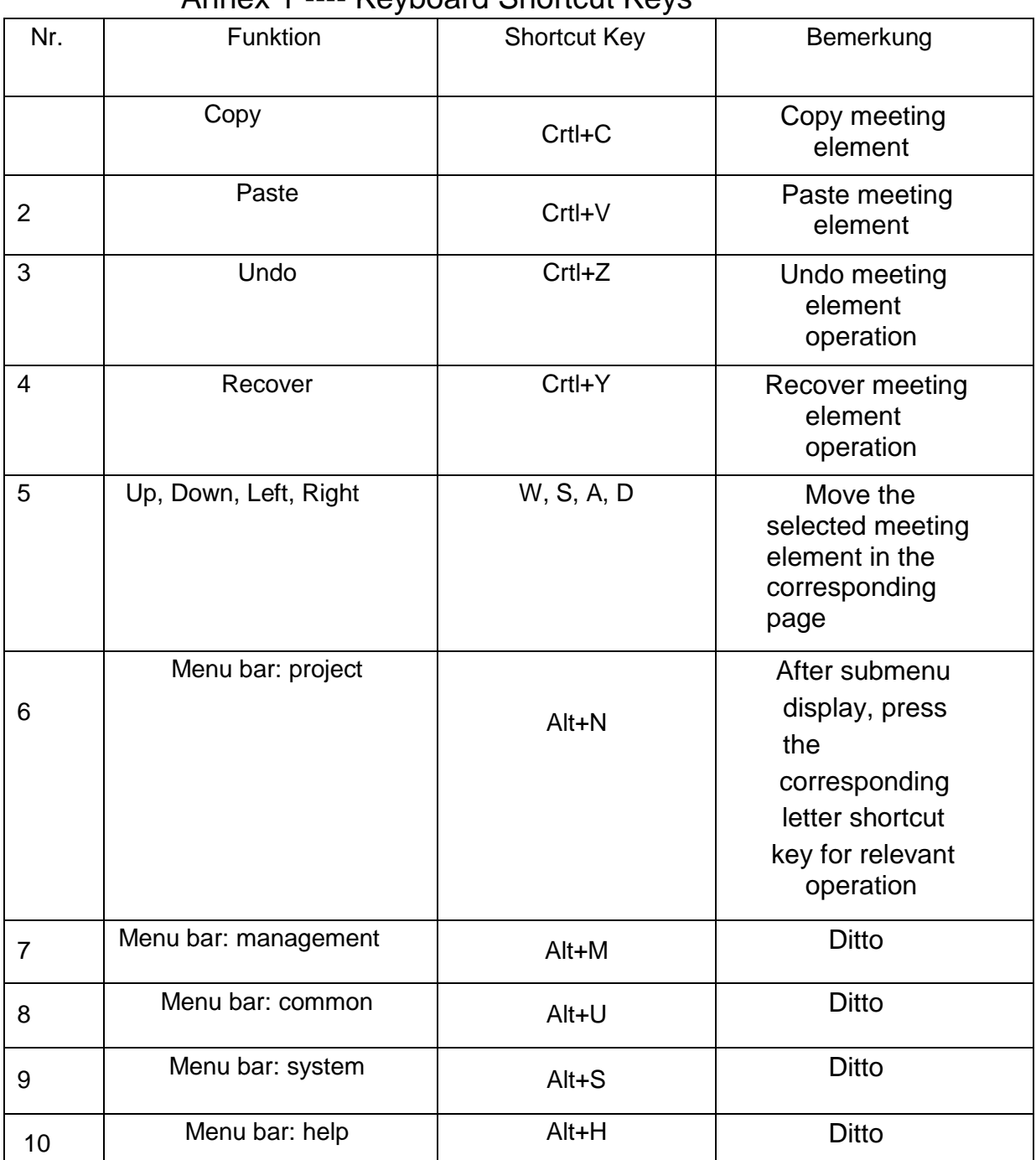

# 6. Technische Unterstützung Annex 1 ---- Keyboard Shortcut Keys

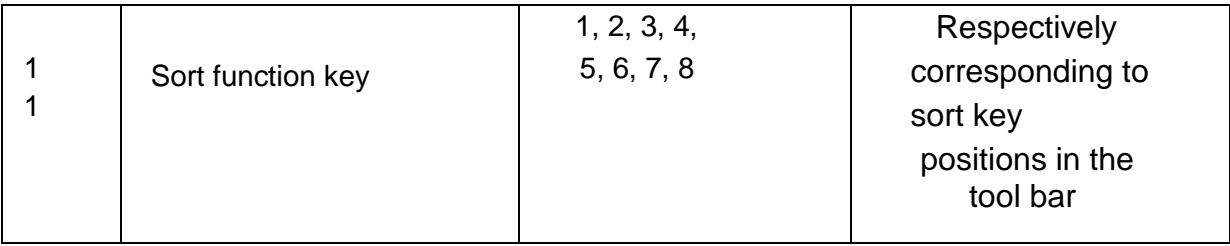

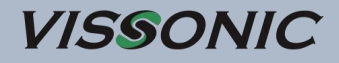

Vertrieb in Deutschland

# **MIPRO Germany GmbH**

Kochersteinsfelder Str. 73 74239 Hardthausen

Tel. 07139 59 59 00 Fax: 07139 59 59 018 info @mipro-germany.de www.mipro-germany.de